DIPLOMADO DE PROFUNDIZACION CISCO PRUEBA DE HABILIDADES PRÁCTICAS CCNP

OSCAR DAVID SÁNCHEZ PUCHE

UNIVERSIDAD NACIONAL ABIERTA Y A DISTANCIA ESCUELA DE CIENCIAS BASICAS, TECNOLOGÍA E INGENIERÍA INGENIERÍA ELECTRÓNICA SANTA MARTA 2023

DIPLOMADO DE PROFUNDIZACION CISCO PRUEBA DE HABILIDADES PRÁCTICAS CCNP

OSCAR DAVID SÁNCHEZ PUCHE

Diplomado de opción de grado presentado para optar el título de INGENIERO EN **ELECTRÓNICA** 

### TUTOR: GERARDO GRANADOS ACUÑA

UNIVERSIDAD NACIONAL ABIERTA Y A DISTANCIA ESCUELA DE CIENCIAS BASICAS, TECNOLOGÍA E INGENIERÍA INGENIERÍA ELECTRÓNICA SANTA MARTA 2023

Nota de Aceptación

Presidente del Jurado

Jurado

Jurado

Santa Marta, 4 de mayo del 2023

### AGRADECIMIENTOS

A mi madre y mi padre, por el apoyo que me brindan a diario y por ser el pilar más trascendental de mi vida, les agradezco por absolutamente todo.

A mis hermanos por el apoyo que nos brindamos los unos a los otros en los buenos y en los malos momentos.

A los profesores de la universidad por brindarme la mejor educación.

### **CONTENIDO**

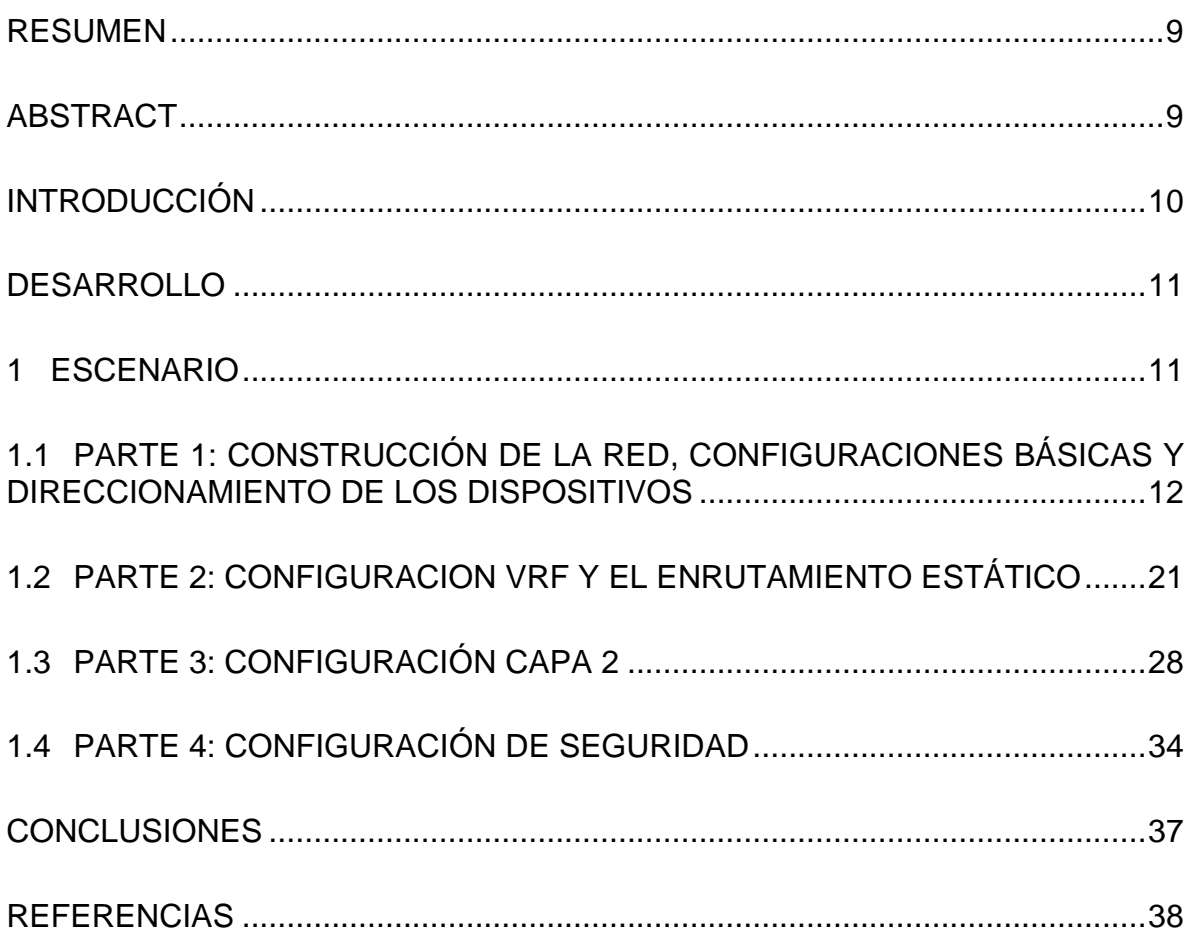

### **LISTA DE FIGURAS**

# Pág.

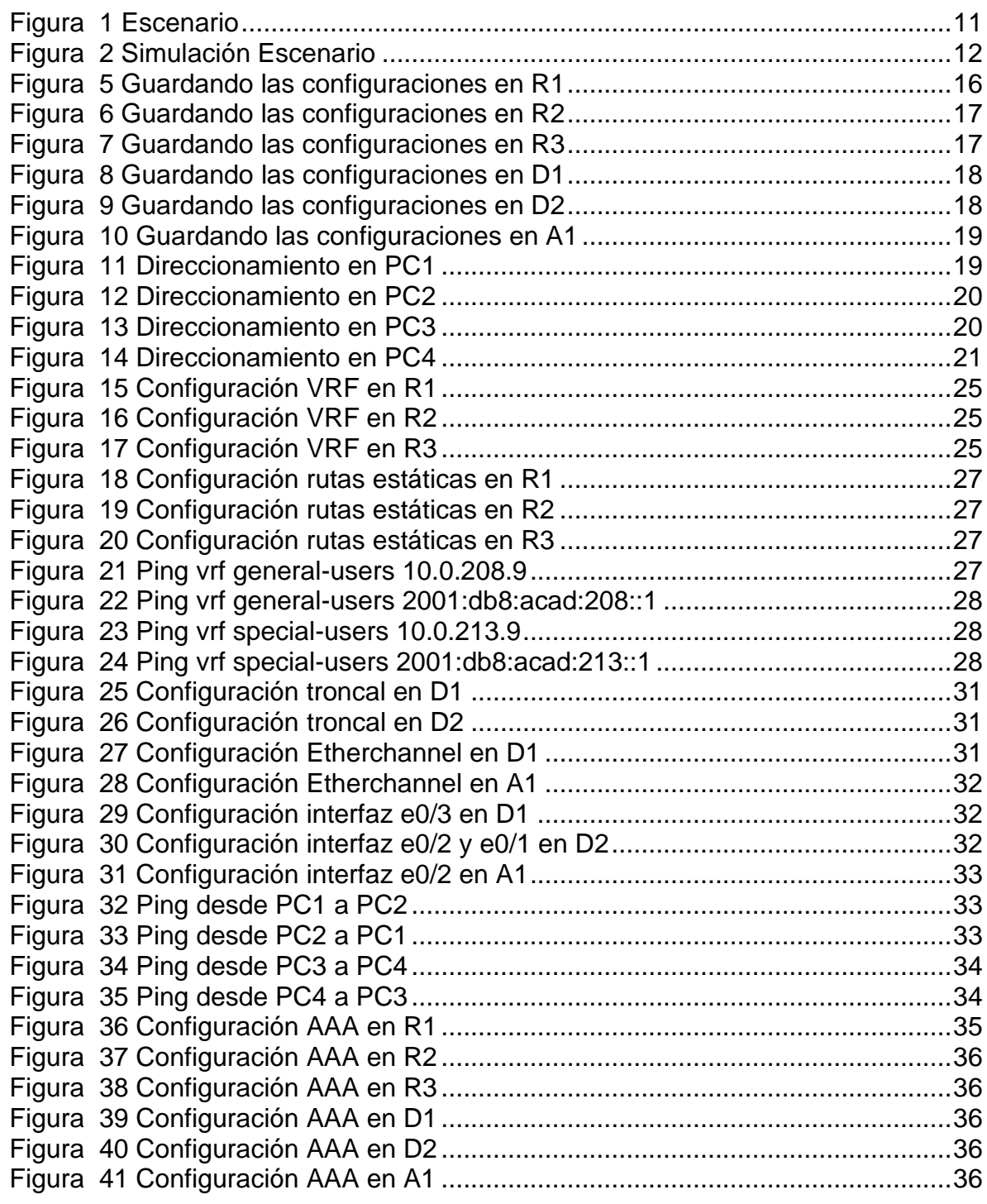

## **LISTA DE TABLAS**

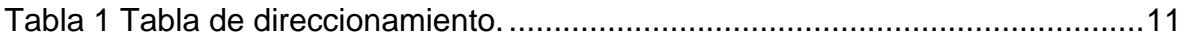

#### **GLOSARIO**

ENRUTAMIENTO ESTÁTICO: Un administrador de red utiliza tablas estáticas para configurar y seleccionar manualmente las rutas de red. Es útil en situaciones en que el diseño o los parámetros de la red permanezcan constantes.

ETHERCHANNEL: Es una tecnología de agregación de enlaces que agrupa varios enlaces Ethernet físicos en un único enlace lógico. Se utiliza para proporcionar tolerancia a fallos, uso compartido de carga, mayor ancho de banda y redundancia entre switches, routers y servidores.

PAGP: (Port Aggregation Protocol o control de agregación de puertos): Facilita la creación automática de Etherchannel mediante el intercambio de paquetes PAGP entre puertos Ethernet; los switches intercambian paquetes PAGP a través de puertos con capacidad para Etherchannel.

PUERTOS TRUNK: Es un enlace que se configura en uno o más puertos de un switch para permitir el paso del tráfico de las distintas VLANs que hemos configurado.

PORTFAST: Es una función que permite a las estaciones de usuarios finales obtener acceso inmediato a la red de capa 2.

STP: (Spanning Tree Protocol): Es un estándar utilizado en la administración de redes, basado en el algoritmo de Árbol Abarcador, para describir como los puentes y conmutadores puedes comunicarse para evitar bucles en la red.

VRF: (Virtual Routing and Forwarding): Tipo de tecnología que permite a múltiples instancias de una tabla de enrutamiento existir en el mismo router y trabajar de manera simultánea. Este tipo de tecnología se aplica en routers de red IP con el objetivo de obtener una segmentación lógica para diferentes clientes, aumentando al mismo tiempo el nivel de seguridad.

#### RESUMEN

<span id="page-8-0"></span>La presente red está integrada por dispositivos de enrutamiento, conmutadores y equipos de cómputo cuyo objetivo primordial es a partir de crear un grupo de usuarios generales y otro de usuarios especiales a través de la configuración multi-VRF; generar accesibilidad independiente en la red para cada grupo sin importar que los equipos de cómputo se encuentren de extremo a extremo en la red. Para esto, posteriormente se configuran las rutas estáticas en los routers, la capa 2 en cada switch forjar la comunicación de los grupos acuerdo a las VLAN 8 y 13 que previamente se crean y por último se configura la seguridad de acceso en toda la red.

<span id="page-8-1"></span>Palabras clave: CISCO, CCNP, Conmutación, Enrutamiento, Redes, Electrónica.

### ABSTRACT

This network consists of routing devices, switches and computing equipment whose primary objective is to create a general user group and other special users through multi-VRF configuration; generate independent network accessibility for each group regardless of the end-to-end computing equipment in the network. For this purpose, static routes in routers, layer 2 in each switch forge communication groups according to the VLANs 8 and 13 that are previously created and finally security access is configured throughout the network.

Keywords: CISCO, CCNP, Switching, Routing, Networks, Electronics.

### <span id="page-9-0"></span>**INTRODUCCIÓN**

Responder adecuadamente en el tiempo actual a las necesidades de conexión, privacidad y seguridad de una red, es el propósito fundamental de un administrador de redes.

Por lo tanto, con el fin de disminuir y controlar los peligros concurrentes en las redes, la presente red explora diversas configuraciones para garantizar este equilibrio. El objetivo primordial de esta labor se basa en trabajar en el simulador GNS3; el cual acerca el manejo de redes a la realidad profesional. Se crea y conecta la red, realizando primeramente las importantes configuraciones básicas que debe llevar todo dispositivo; por ello, seguidamente se crea un grupo de usuarios generales y otro de usuarios especiales a través de la configuración multi-VRF; posteriormente, se configuran las rutas estáticas de forma manual en los routers; se continua con la configuración de la capa 2 en cada switch para forjar la comunicación de los grupos acuerdo a las VLAN 8 y 13, de configurar los enlaces troncales y los puertos de acceso y por último se configura la seguridad de acceso en toda la red por medio del protocolo AAA.

En la red se genera accesibilidad independiente para cada grupo sin importar que los equipos de cómputo se encuentren de extremo a extremo en la red.

### **DESARROLLO**

### <span id="page-10-1"></span><span id="page-10-0"></span>**1 ESCENARIO**

<span id="page-10-2"></span>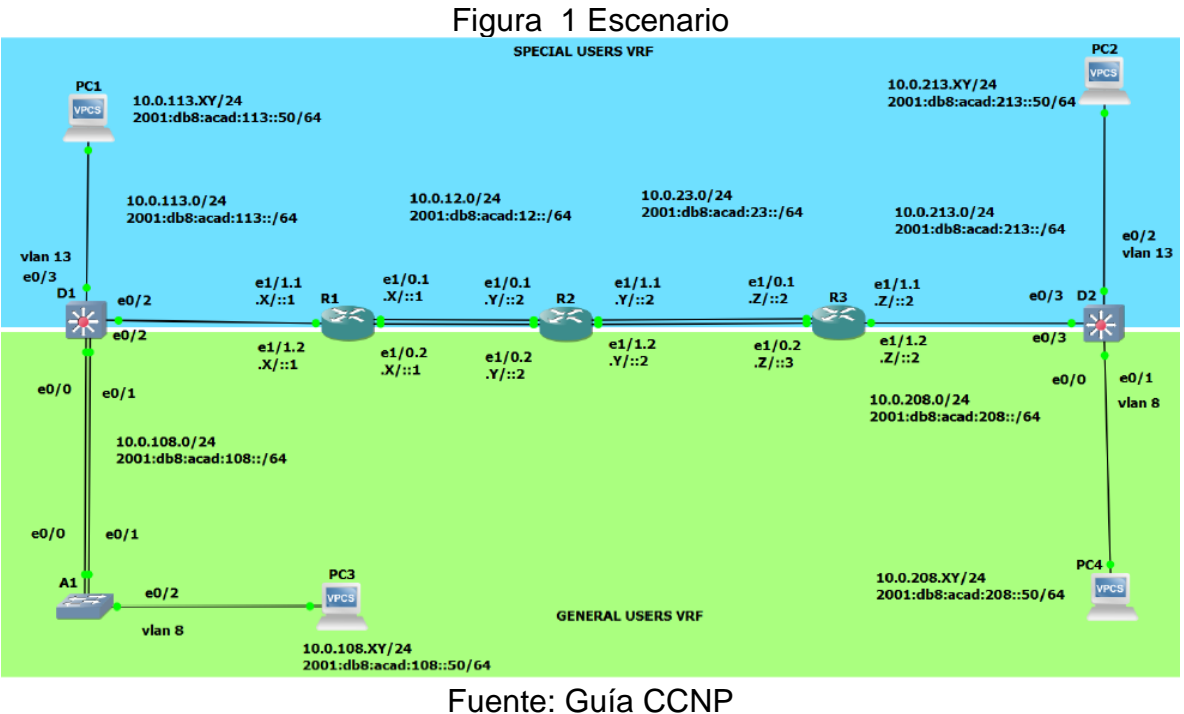

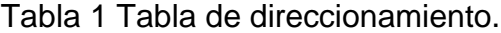

<span id="page-10-3"></span>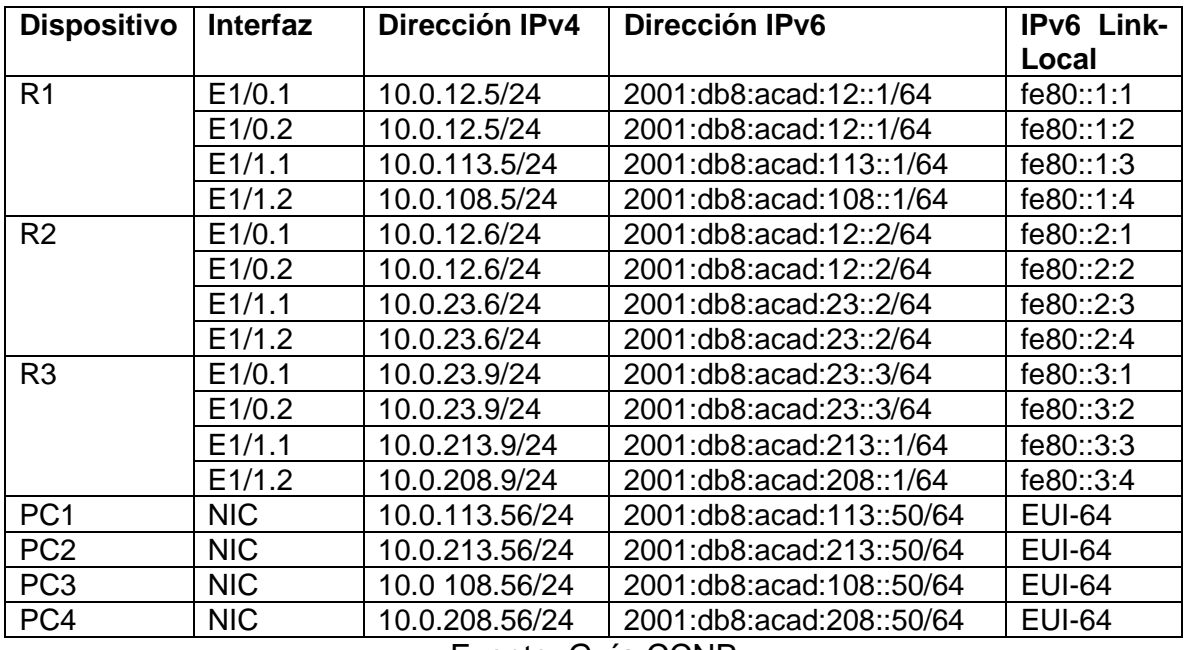

Fuente: Guía CCNP

#### <span id="page-11-0"></span>**1.1 PARTE 1: CONSTRUCCIÓN DE LA RED, CONFIGURACIONES BÁSICAS Y DIRECCIONAMIENTO DE LOS DISPOSITIVOS**

Esta parte, consta de los siguientes pasos:

**Paso 1:** Construcción y cableado la red como se muestra en la topología, además se configuran los slot en cada dispositivo.

<span id="page-11-1"></span>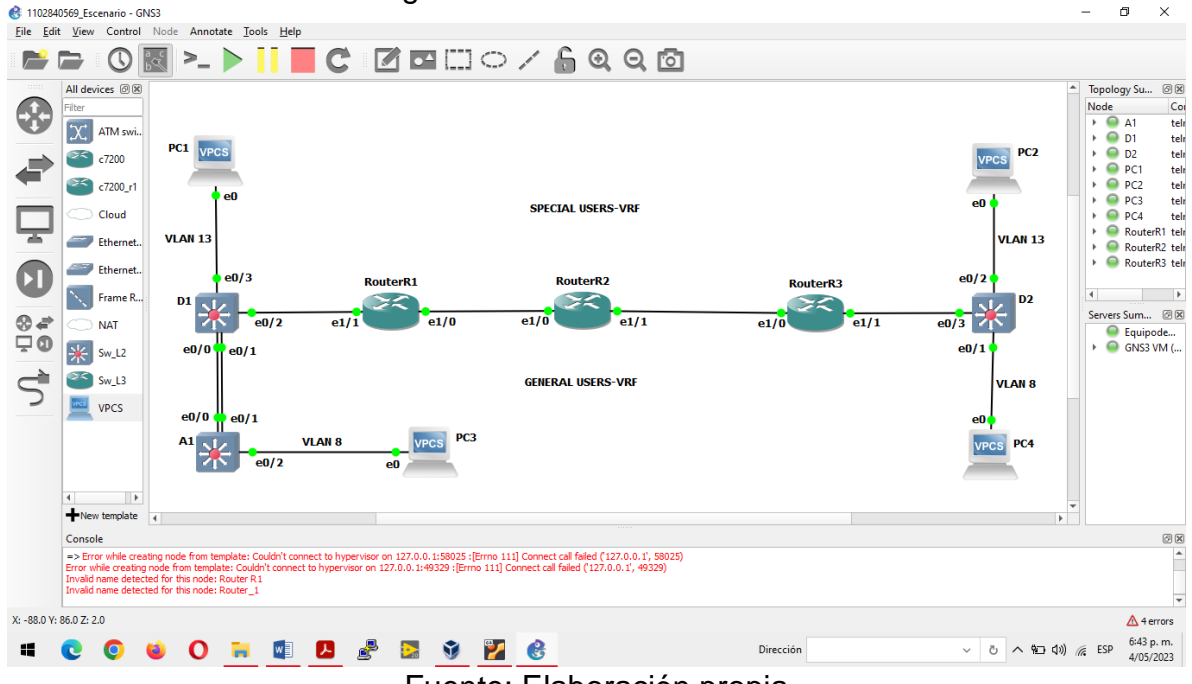

Figura 2 Simulación Escenario

Fuente: Elaboración propia

**Paso 2:** Configuraciones básicas, para lo cual se ingresa al modo de configuración global de cada dispositivo.

#### **Configuración básica Router R1**

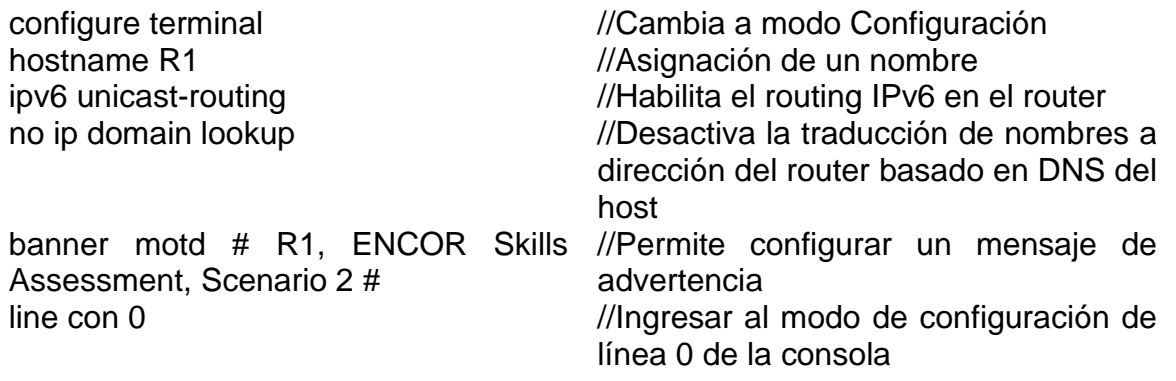

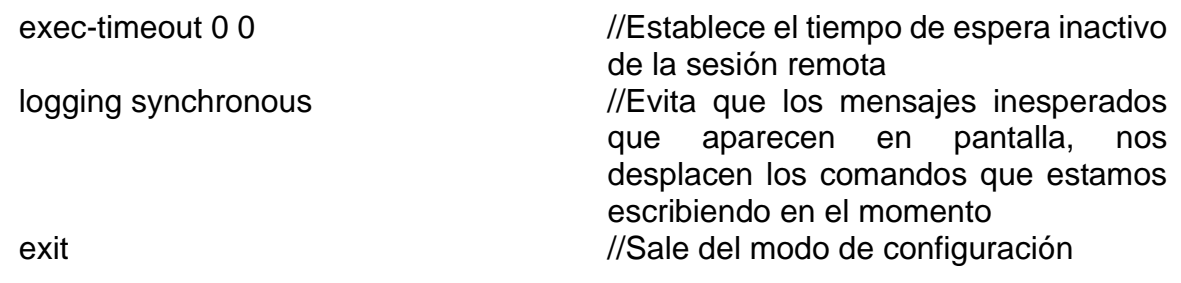

# **Configuración básica Router R2**

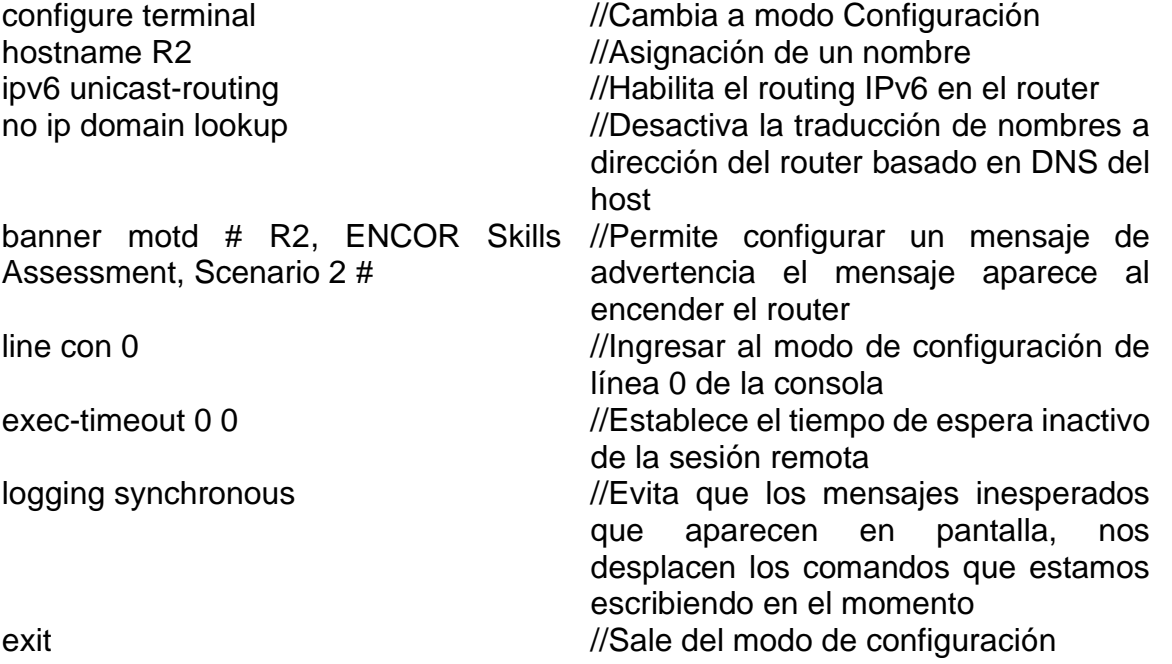

# **Configuración básica Router R3**

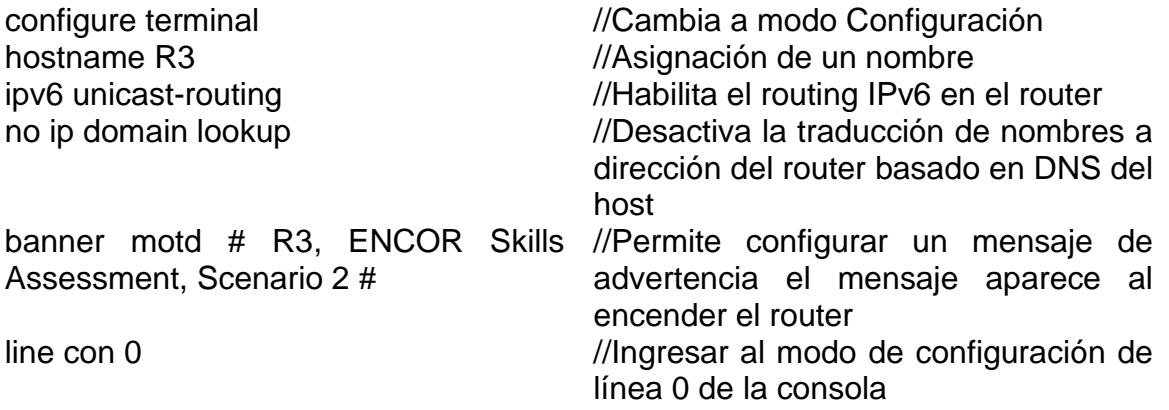

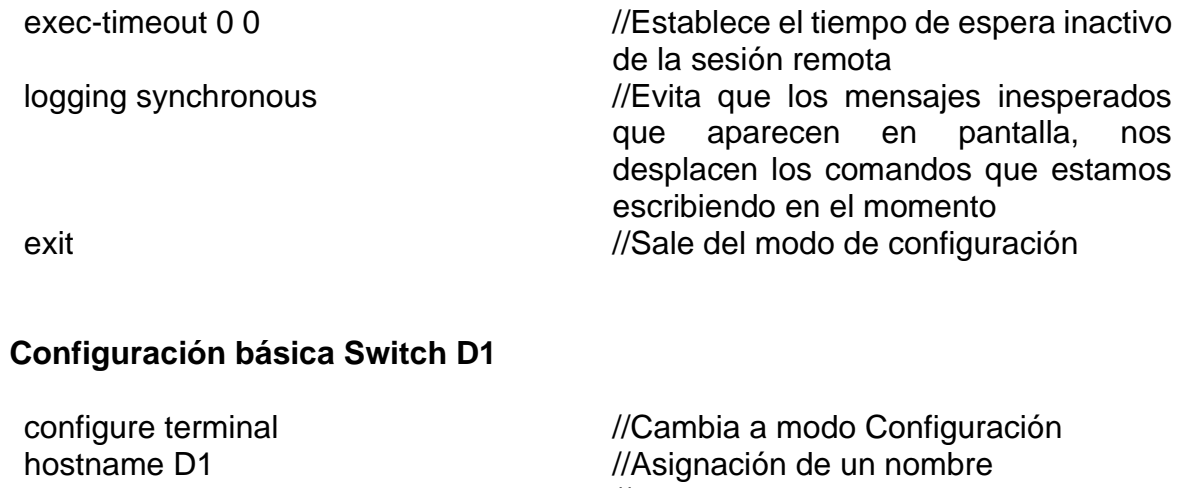

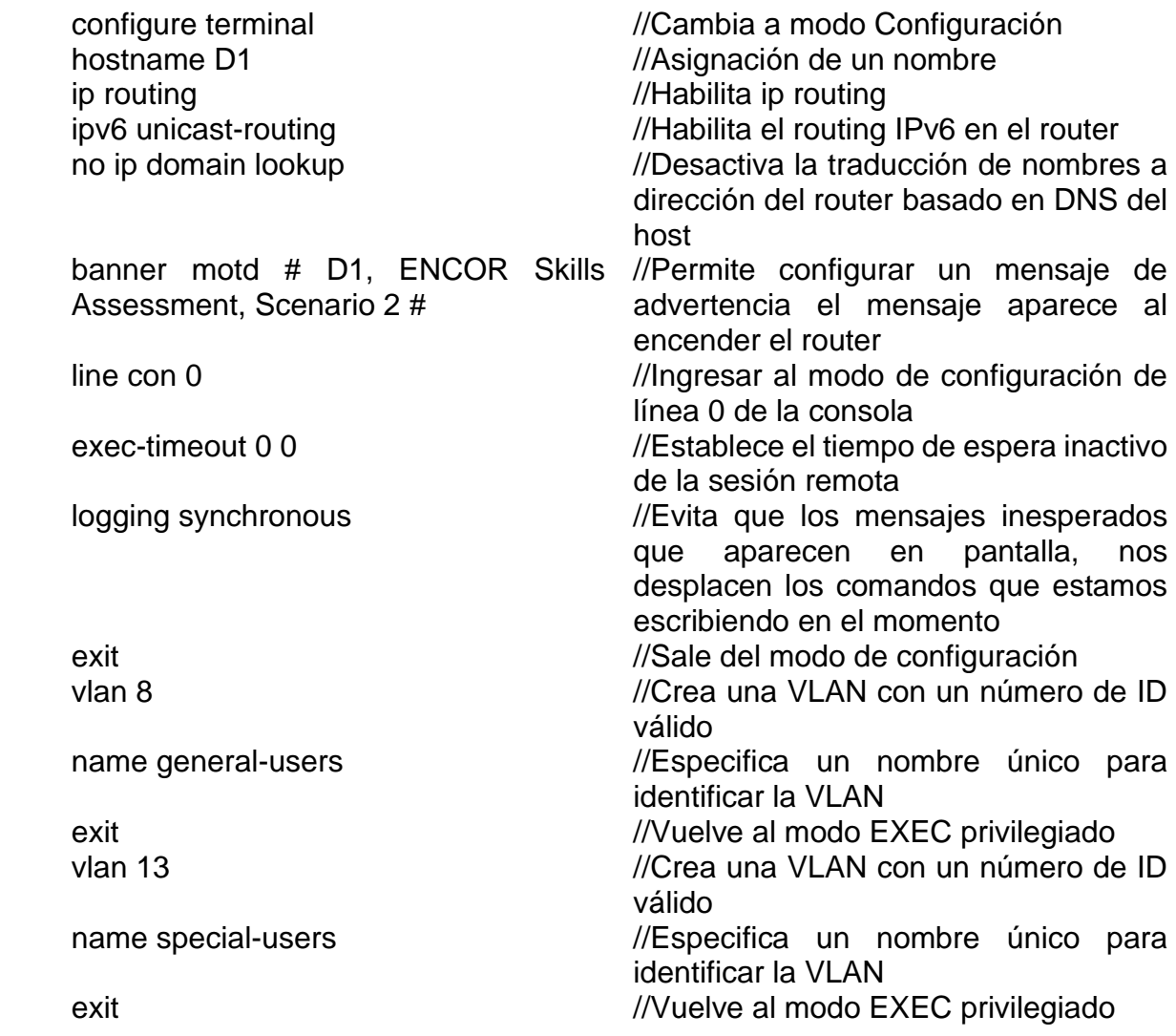

# **Configuración básica Switch D2**

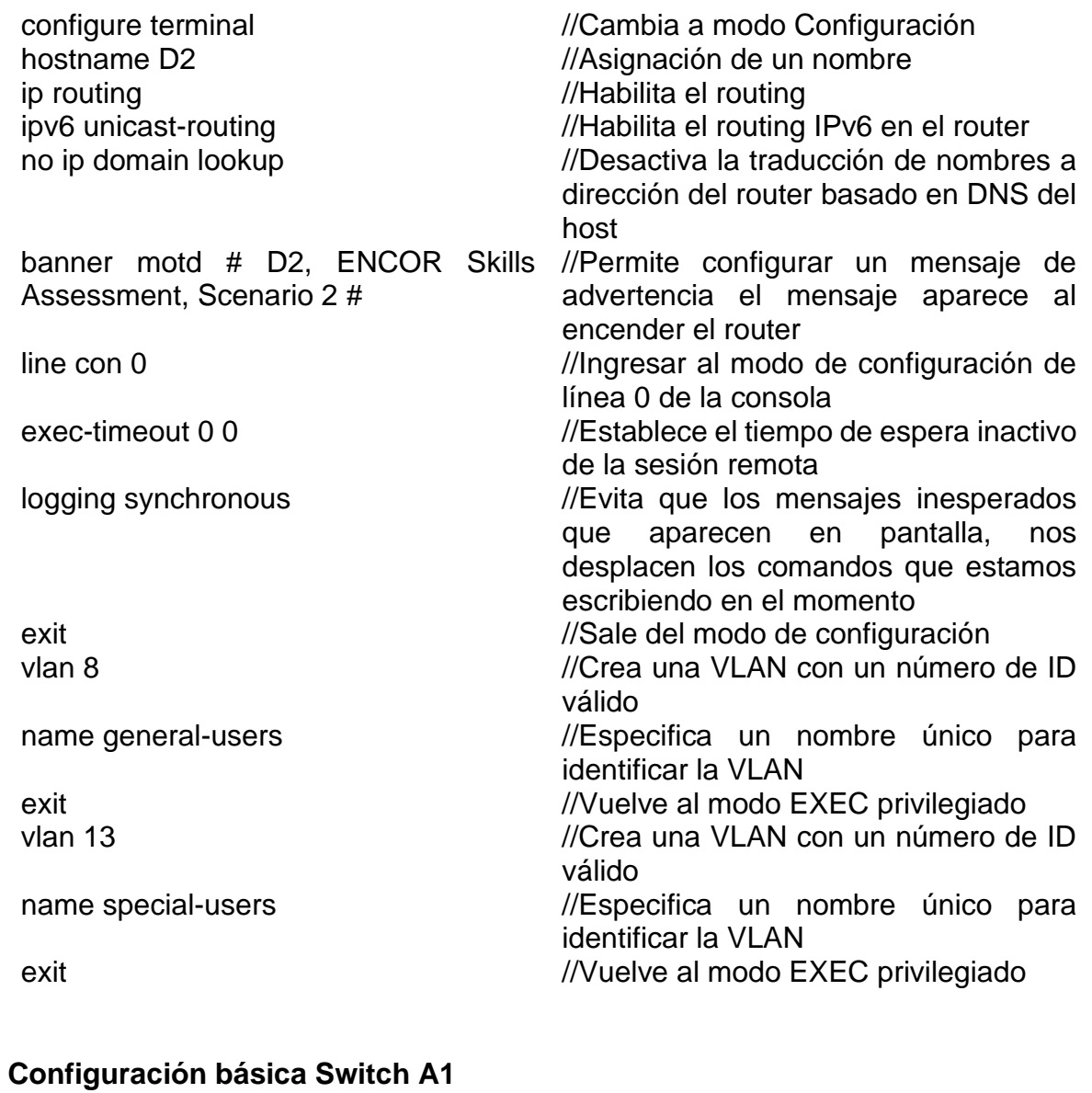

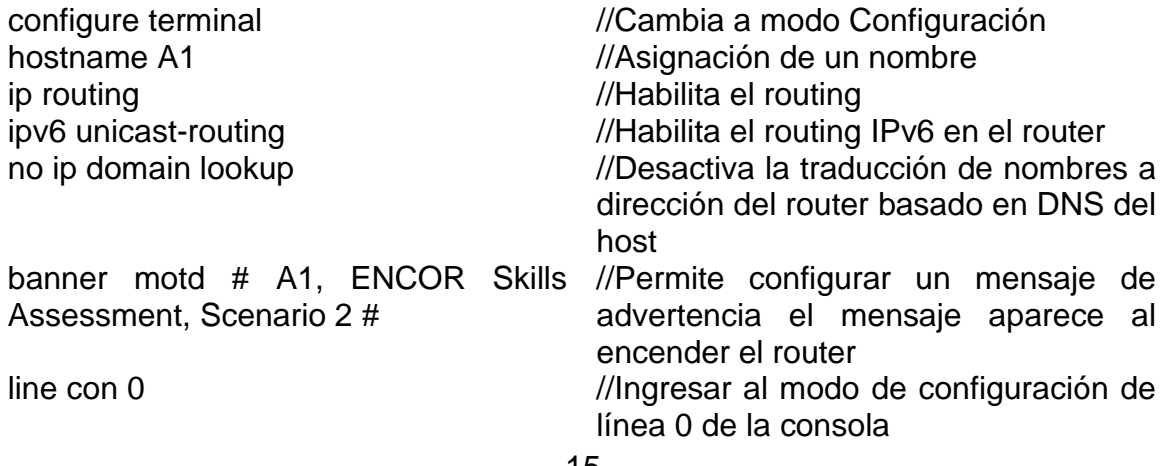

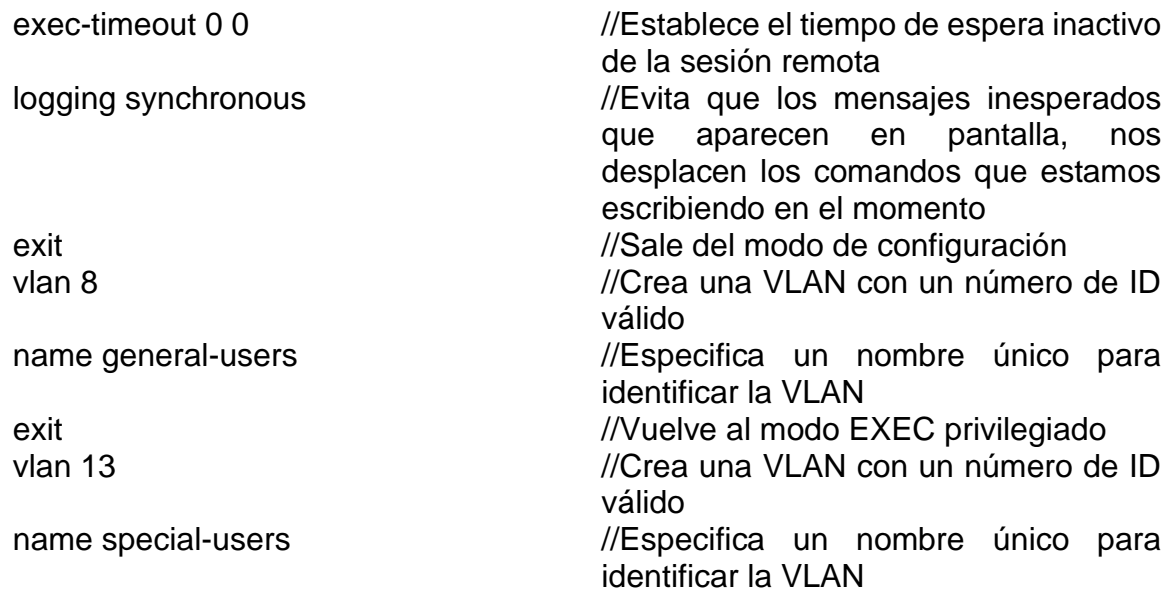

Paso 3: Guardar las configuraciones en todos los dispositivos, por medio del siguiente comando

#copy running-config startup-config

<span id="page-15-0"></span>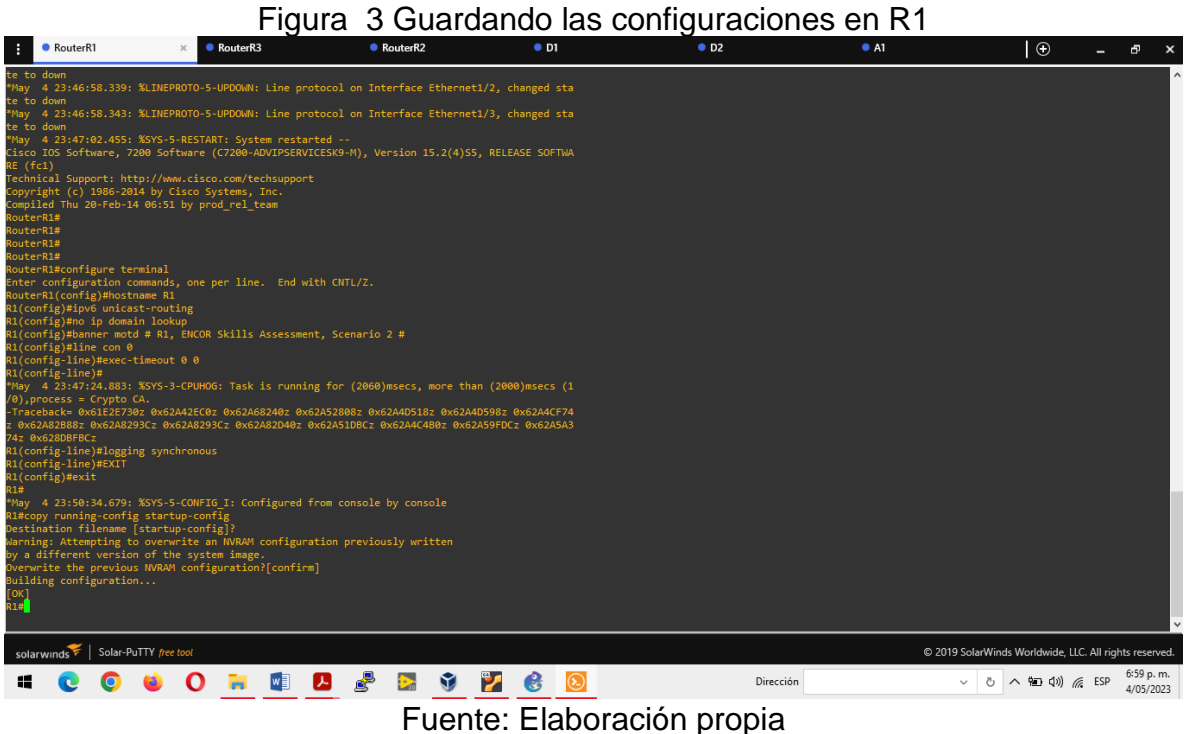

**Figura 4 Guardando las configuraciones en R2**<br>Barrelli Chester<sup>8</sup>

<span id="page-16-0"></span>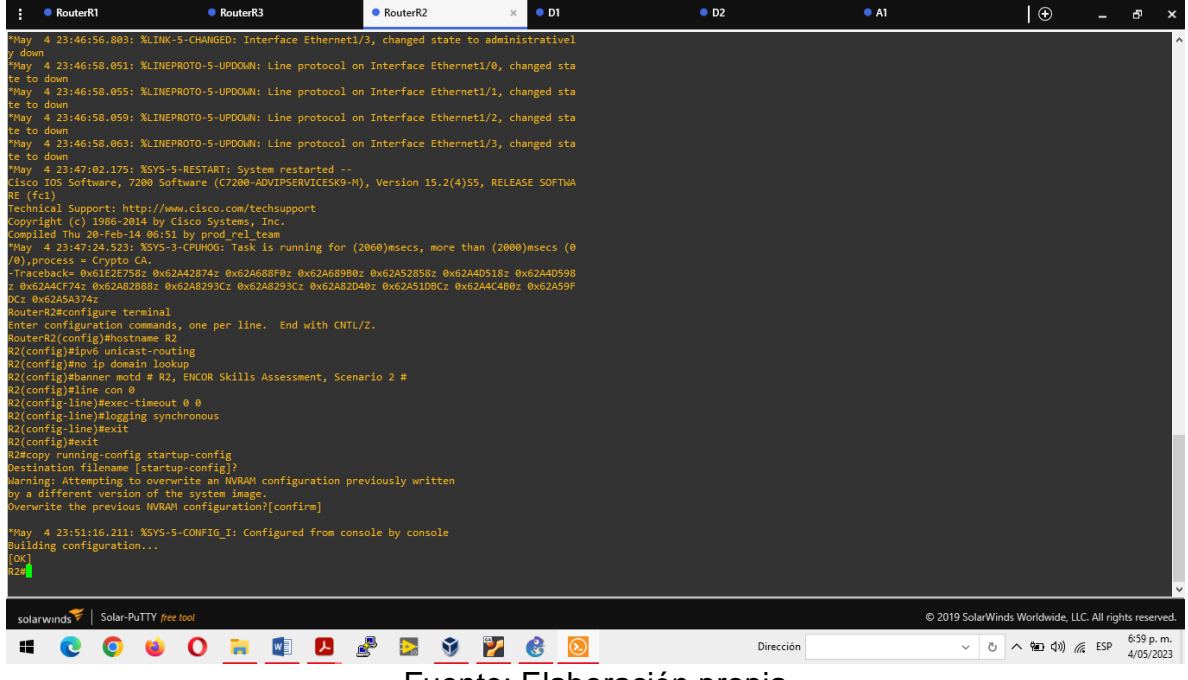

Fuente: Elaboración propia

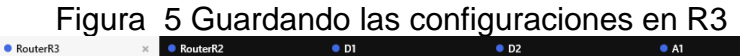

<span id="page-16-1"></span>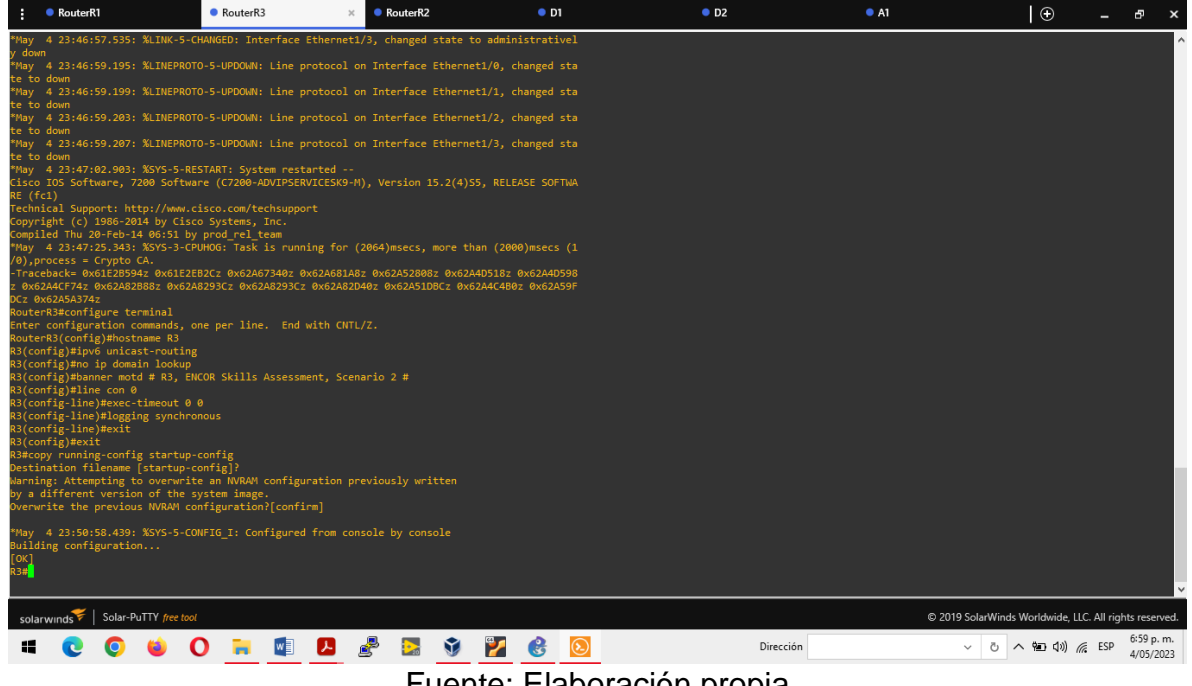

Fuente: Elaboración propia

<span id="page-17-0"></span>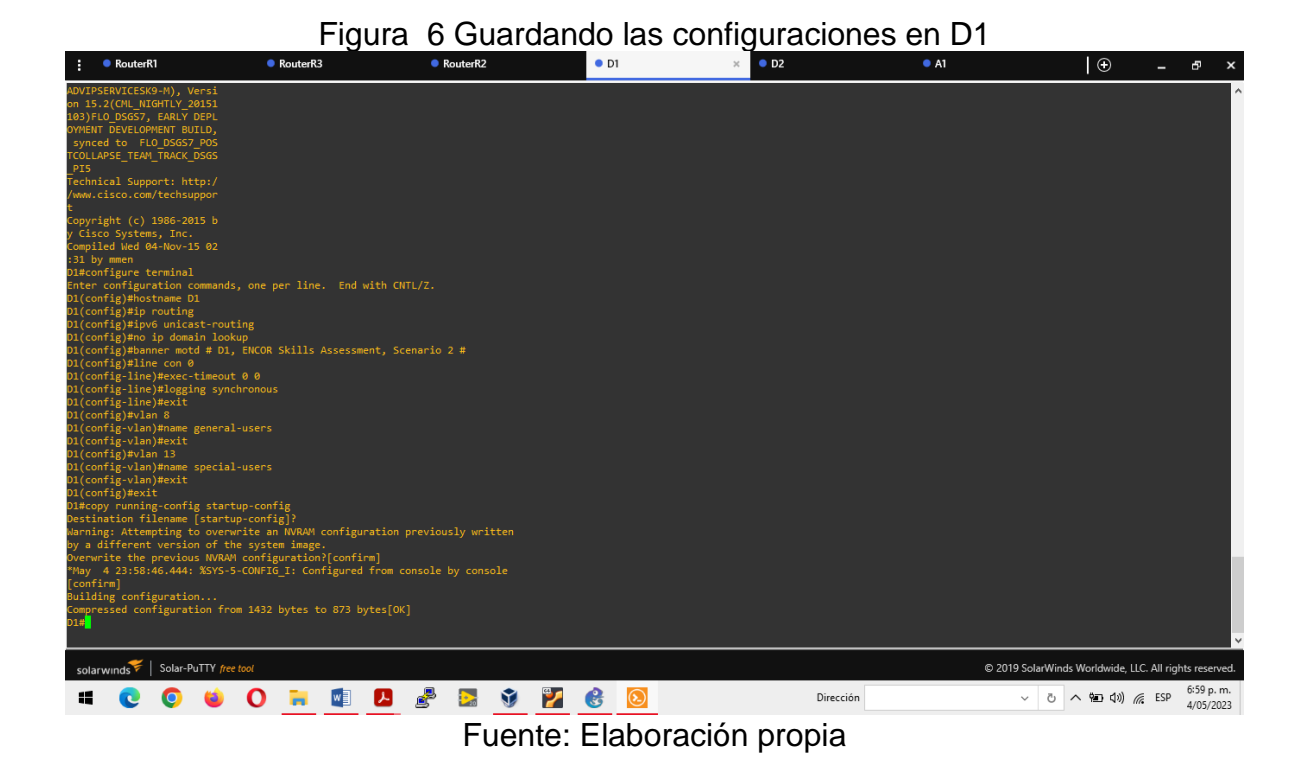

# **Figura 7 Guardando las configuraciones en D2**

 $\bullet$  RouterR1

<span id="page-17-1"></span>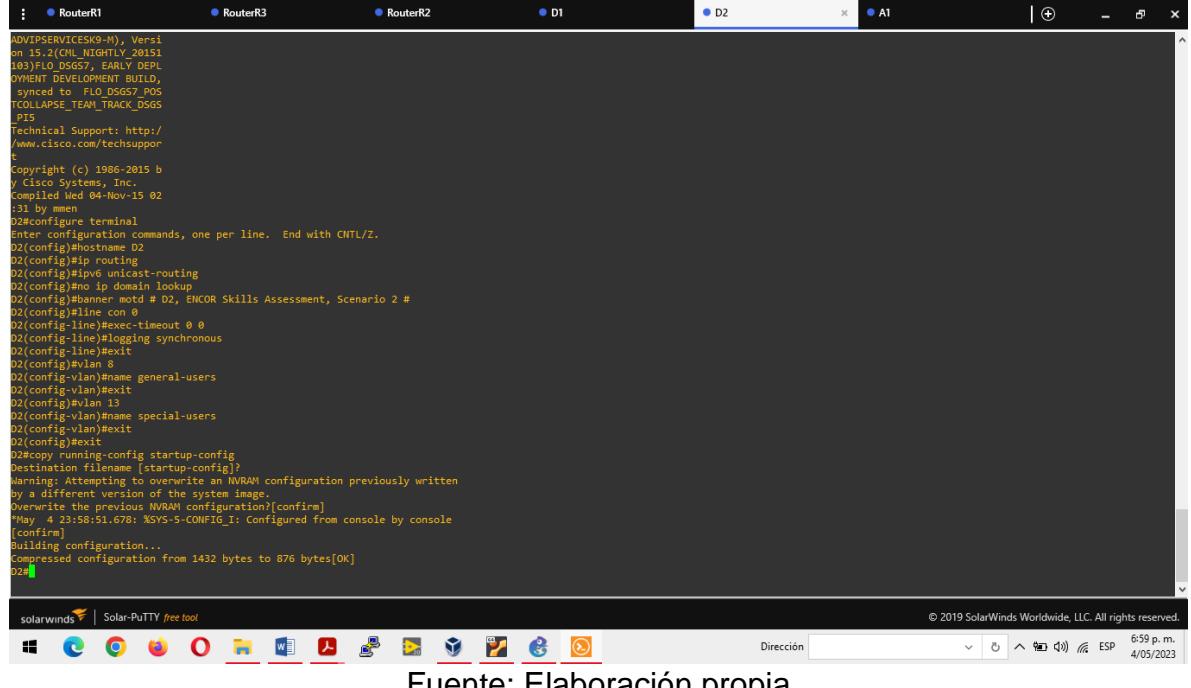

<span id="page-18-0"></span>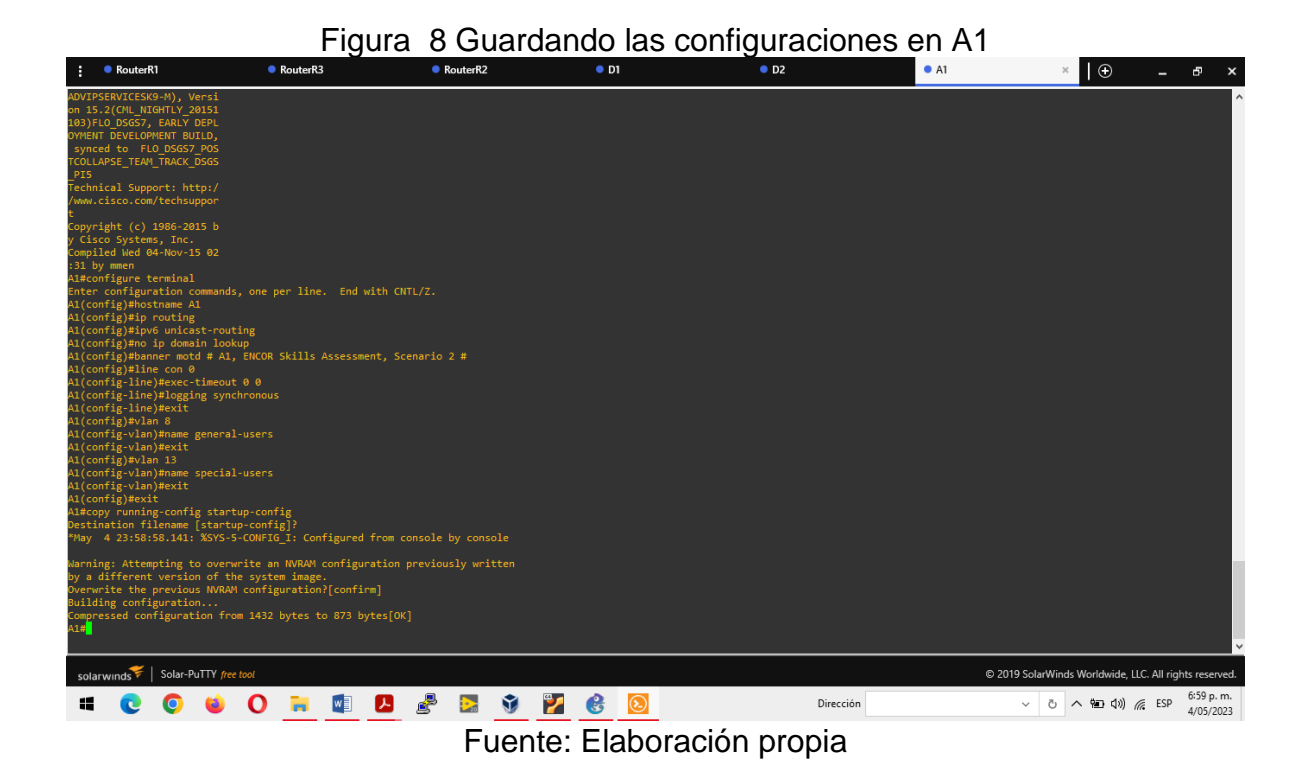

**Paso 4:** Configuración de los PC1, PC2, PC3 y PC4 de acuerdo con la tabla 1 de direccionamiento.

#### **Direccionamiento en PC1**

save //Guarda la configuración

ip 10.0.113.56/24 10.0.113.5 //Asigna la dirección IPv4 y la puerta de enlace ip 2001:DB8:ACAD:113::50/64 //Asigna la dirección IPv6 y su prefijo

<span id="page-18-1"></span>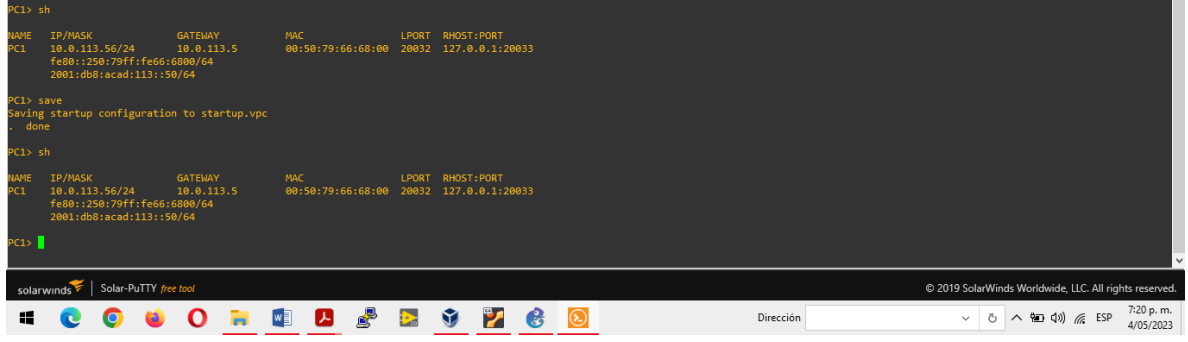

#### Figura 9 Direccionamiento en PC1

Fuente: Elaboración propia

#### **Direccionamiento en PC2**

save //Guarda la configuración

ip 10.0.213.56/24 10.0.213.9 //Asigna la dirección IPv4 y la puerta de enlace ip 2001:DB8:ACAD:213::50/64 //Asigna la dirección IPv6 y su prefijo

#### Figura 10 Direccionamiento en PC2

<span id="page-19-0"></span>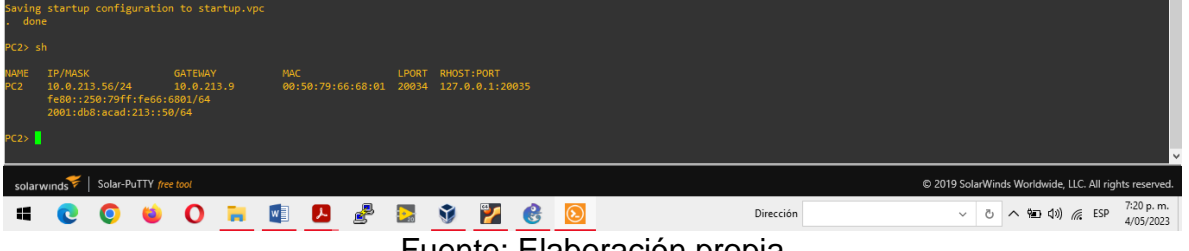

#### Fuente: Elaboración propia

#### **Direccionamiento en PC3**

save //Guarda la configuración

ip 10.0.108.56/24 10.0.108.5 //Asigna la dirección IPv4 y la puerta de enlace ip 2001:DB8:ACAD:108::50/64 //Asigna la dirección IPv6 y su prefijo

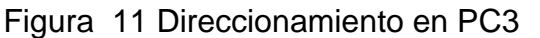

<span id="page-19-1"></span>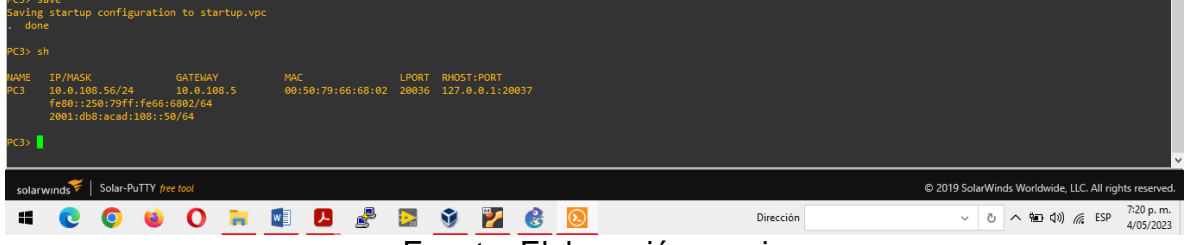

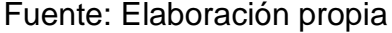

#### **Direccionamiento en PC4**

save //Guarda la configuración

ip 10.0.208.56/24 10.0.208.9 //Asigna la dirección IPv4 y la puerta de enlace ip 2001:DB8:ACAD:208::50/64 //Asigna la dirección IPv6 y su prefijo

<span id="page-20-1"></span>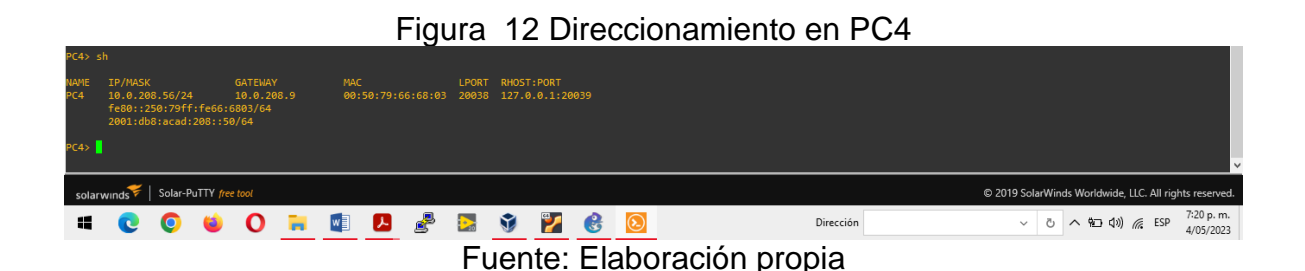

# <span id="page-20-0"></span>**1.2 PARTE 2: CONFIGURACION VRF Y EL ENRUTAMIENTO ESTÁTICO**

En esta parte de la evaluación de habilidades, configurará VRF-Lite en los tres enrutadores y las rutas estáticas adecuadas para admitir la accesibilidad de un extremo a otro. Al final de esta parte, R1 debería poder hacer ping a R3 en cada VRF. Consta de los siguientes pasos:

**Paso 1:** Configuración VRF-Lite en R1, R2 y R3, como se muestra en la topología del escenario.

#### **Configuración VRF en Router R1, R2 y R3**

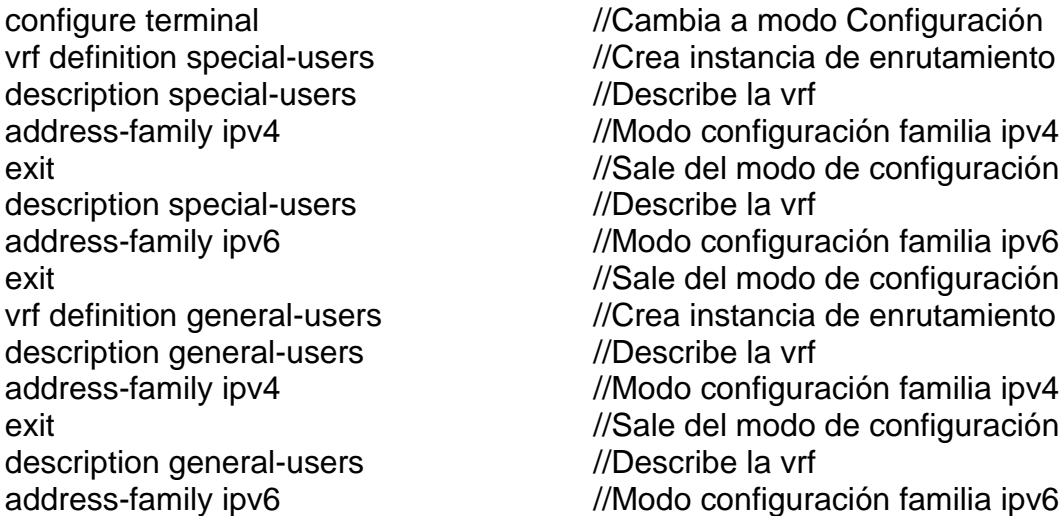

**Paso 2:** En R1, R2 y R3, se configuran las interfaces IPv4 e IPv6 en cada VRF como se detalla en la tabla de direccionamiento

#### **Configuración de las interfaces en el Router R1**

configure terminal  $\frac{1}{2}$  //Cambia a modo Configuración

interface e1/0.1 //Ingresa a la interface Ethernet 1/0.1

ip address 10.0.12.5 255.255.255.0 //Asigna dirección IPv4 ipv6 address fe80::1:1 link-local //Configura link-local ipv6 address 2001:db8:acad:12::1/64 //Configura IPv6 no shutdown  $\frac{1}{2}$  //Activa la interfaz exit exit exit exited a series and the series of  $\ell$ Sale del modo de configuración

ip address 10.0.12.5 255.255.255.0 //Asigna dirección IPv4 ipv6 address fe80::1:2 link-local //Configura link-local ipv6 address 2001:db8:acad:12::1/64 //Configura IPv6 no shutdown //Activa la interfaz exit exit exit de la modo de configuración de vida establecer en la modo de configuración interface e1/0 ///Ingresa a la interface Ethernet 1/0 no ip address //No se le asigna dirección IP no shutdown //Activa la interfaz exit *//Sale del modo de configuración* 

ip address 10.0.113.5 255.255.255.0 //Asigna dirección IPv4 ipv6 address fe80::1:3 link-local //Configura link-local ipv6 address 2001:db8:acad:113::1/64 //Configura IPv6 no shutdown  $\frac{1}{2}$  //Activa la interfaz exit //Sale del modo de configuración interface e1/1.2 //Ingresa a la interface Ethernet 1/1.2 encapsulation dot1q 8 //Establece el tipo de encapsulación

ip address 10.0.108.5 255.255.255.0 //Asigna dirección IPv4 ipv6 address fe80::1:4 link-local //Configura link-local ipv6 address 2001:db8:acad:108::1/64 //Configura IPv6 no shutdown  $\frac{1}{2}$  //Activa la interfaz exit //Sale del modo de configuración interface e1/1 //Ingresa a la interface Ethernet 1/1 no ip address //No se le asigna dirección IP no shutdown  $\frac{1}{2}$  //Activa la interfaz exit exit exit exited a series and the series of  $\ell$ Sale del modo de configuración

encapsulation dot1q 13 //Establece el tipo de encapsulación vrf forward special-users **//Asocia** la interface a la tabla de enrutamiento interface e1/0.2 //Ingresa a la interface Ethernet 1/0.2 encapsulation dot1q 8 //Se establece el tipo de encapsulación vrf forward general-users //Asocia la interface a la tabla de enrutamiento interface e1/1.1 ///Ingresa a la interface Ethernet 1/1.1 encapsulation dot1q 13 //Se establece el tipo de encapsulación vrf forward special-users **by the set of the set of the set of the set of the set of the set of the set of the s** enrutamiento vrf forward general-users //Asocia interface a tabla de enrutamiento

#### **Configuración de las interfaces en el Router R2**

configure terminal //Cambia a modo Configuración encapsulation dot1q 13 //Establece el tipo de encapsulación ip address 10.0.12.6 255.255.255.0 //Asigna dirección IPv4 ipv6 address fe80::2:1 link-local //Configura link-local ipv6 address 2001:db8:acad:12::2/64 //Configura IPv6 no shutdown  $\frac{1}{2}$  //Activa la interfaz exit //Sale del modo de configuración ip address 10.0.12.6 255.255.255.0 //Asigna dirección IPv4 ipv6 address fe80::2:2 link-local //Configura link-local ipv6 address 2001:db8:acad:12::2/64 //Configura IPv6 no shutdown  $\frac{1}{2}$  //Activa la interfaz exit //Sale del modo de configuración interface e1/0 ///Ingresa a la interface Ethernet 1/1 no ip address //No se le asigna dirección IP no shutdown  $\frac{1}{2}$  //Activa la interfaz exit exit exit exited a series and the series of the series  $\ell$ /Sale del modo de configuración encapsulation dot1q 13 //Establece el tipo de encapsulación ip address 10.0.23.6 255.255.255.0 //Asigna dirección IPv4 ipv6 address fe80::2:3 link-local //Configura link-local ipv6 address 2001:db8:acad:23::2/64 //Configura IPv6 no shutdown  $\frac{1}{2}$  //Activa la interfaz exit //Sale del modo de configuración encapsulation dot1q 8 //Establece el tipo de encapsulación ip address 10.0.23.6 255.255.255.0 //Asigna dirección IPv4

ipv6 address fe80::2:4 link-local //Configura link-local ipv6 address 2001:db8:acad:23::2/64 //Configura IPv6 no shutdown  $\frac{1}{2}$  //Activa la interfaz exit //Sale del modo de configuración interface e1/1 *Illection Illection* a la interface Ethernet 1/2 no ip address //No se le asigna dirección IP

interface e1/0.1 //Ingresa a la interface Ethernet 1/1.1 vrf forward special-users //Asocia la interface a la tabla de enrutamiento interface e1/0.2 //Ingresa a la interface Ethernet 1/1.2 encapsulation dot1q 8 //Se establece el tipo de encapsulación vrf forward general-users //Asocia la interface a la tabla de enrutamiento interface e1/1.1 ///Ingresa a la interface Ethernet 1/2.1 vrf forward special-users //Asocia interface a tabla de enrutamiento interface e1/1.2 //Ingresa a la interface Ethernet 1/2.2 vrf forward general-users **by the set of the set of the set of the set of the set of the set of the set of the s** enrutamiento

no shutdown  $\frac{1}{2}$  //Activa la interfaz exit *//Sale del modo de configuración* 

#### **Configuración de las interfaces en el Router R3**

ip address 10.0.23.9 255.255.255.0 //Asigna dirección IPv4 ipv6 address fe80::3:1 link-local //Configura link-local ipv6 address 2001:db8:acad:23::3/64 //Configura IPv6 no shutdown  $\frac{1}{2}$  //Activa la interfaz exit //Sale del modo de configuración

ip address 10.0.23.9 255.255.255.0 //Asigna dirección IPv4 ipv6 address fe80::3:2 link-local //Configura link-local ipv6 address 2001:db8:acad:23::3/64 //Configura IPv6 no shutdown  $\frac{1}{2}$  //Activa la interfaz exit //Sale del modo de configuración interface e1/0 //Ingresa a la interface Ethernet 1/2 no ip address //No se le asigna dirección IP no shutdown  $\frac{1}{2}$  //Activa la interfaz exit //Sale del modo de configuración interface e1/1.1 //Ingresa a interface Ethernet 1/0.1 encapsulation dot1q 13 //Establece el tipo de encapsulación

ip address 10.0.213.9 255.255.255.0 //Asigna dirección IPv4 ipv6 address fe80::3:3 link-local //Configura link-local ipv6 address 2001:db8:acad:213::1/64 //Configura IPv6 no shutdown  $\frac{1}{2}$  //Activa la interfaz exit //Sale del modo de configuración interface e1/1.2 //Ingresa a la interface Ethernet 1/0.2 encapsulation dot1q 8 //Establece el tipo de encapsulación

ip address 10.0.208.9 255.255.255.0 //Asigna dirección IPv4 ipv6 address fe80::3:4 link-local //Configura link-local ipv6 address 2001:db8:acad:208::1/64 //Configura IPv6

configure terminal  $\#$ Cambia a modo Configuración interface e1/0.1 //Ingresa a la interface Ethernet 1/2.1 encapsulation dot1q 13 //Establece el tipo de encapsulación vrf forward special-users //Asocia la interface a la tabla de enrutamiento interface e1/0.2 //Ingresa a la interface Ethernet 1/2.2 encapsulation dot1q 8 //Se establece el tipo de encapsulación vrf forward general-users //Asocia la interface a la tabla de enrutamiento vrf forward special-users //Asocia interface a tabla de enrutamiento vrf forward general-users **//Asocia** interface a tabla de enrutamiento

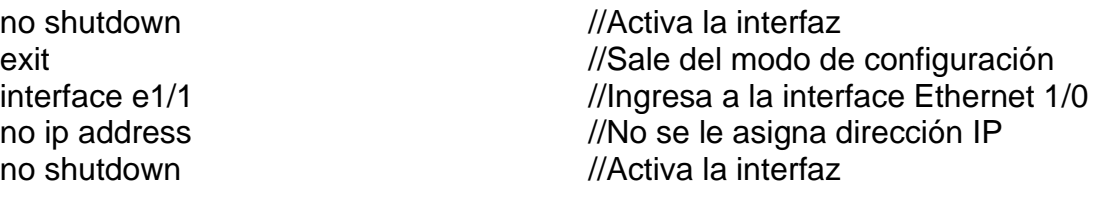

**Paso 3:** Verificación de las configuraciones VRF

<span id="page-24-0"></span>#show ip vrf interfaces

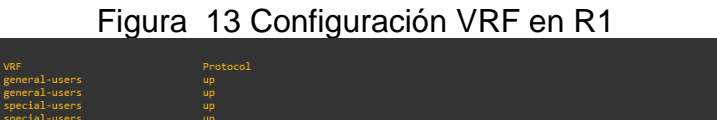

<span id="page-24-1"></span>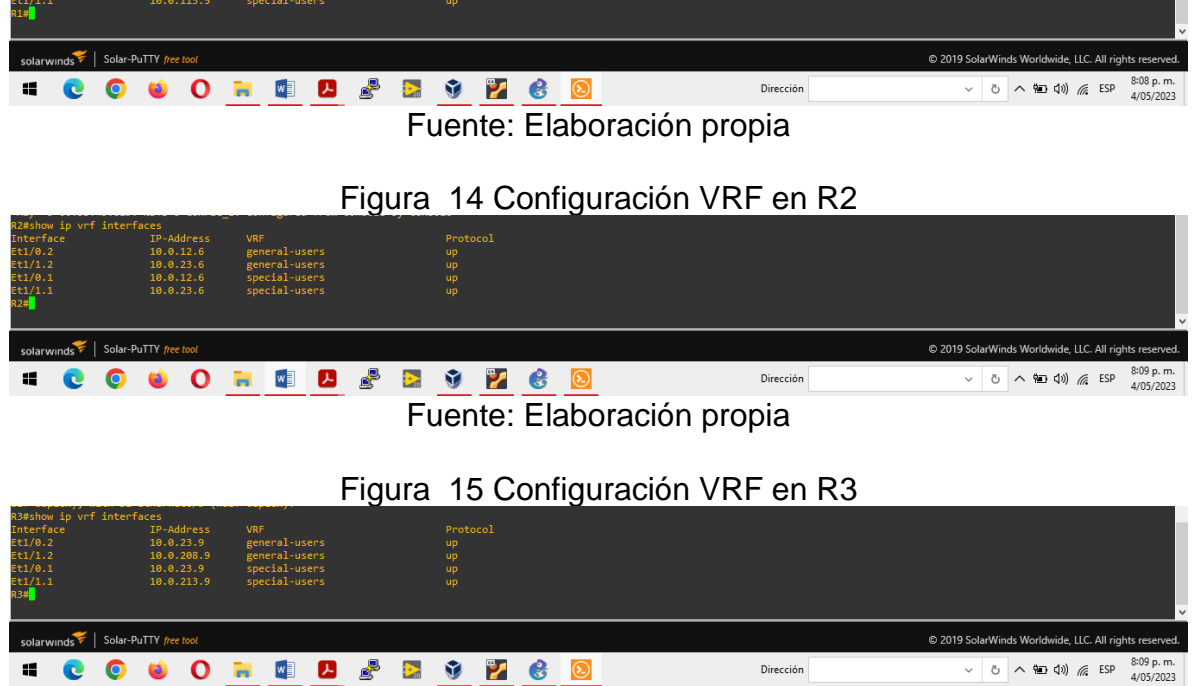

<span id="page-24-2"></span>**COLDEC**<br>Fuente: Elaboración propia

**Paso 4:** La configuración de rutas estáticas para IPv4 e IPv6 en ambos grupos que apuntan hacia R2, en R1 y R3.

#### **Configuración de las rutas estáticas del Router R1**

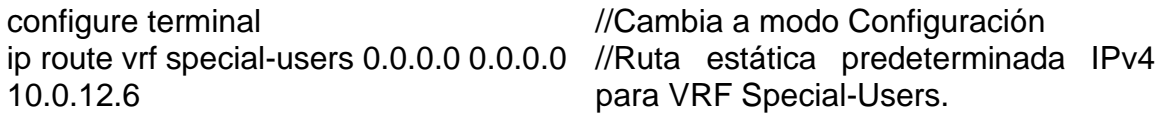

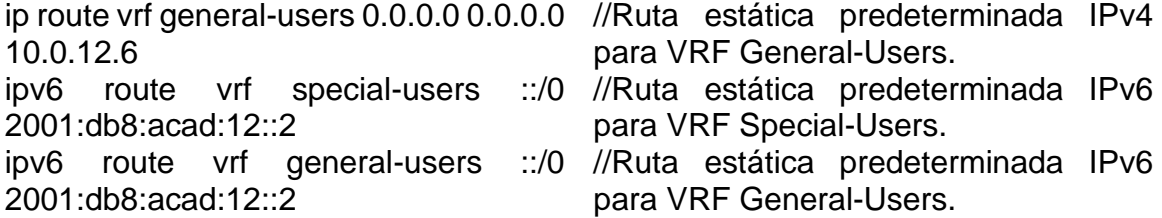

# **Configuración de las rutas estáticas del Router R2**

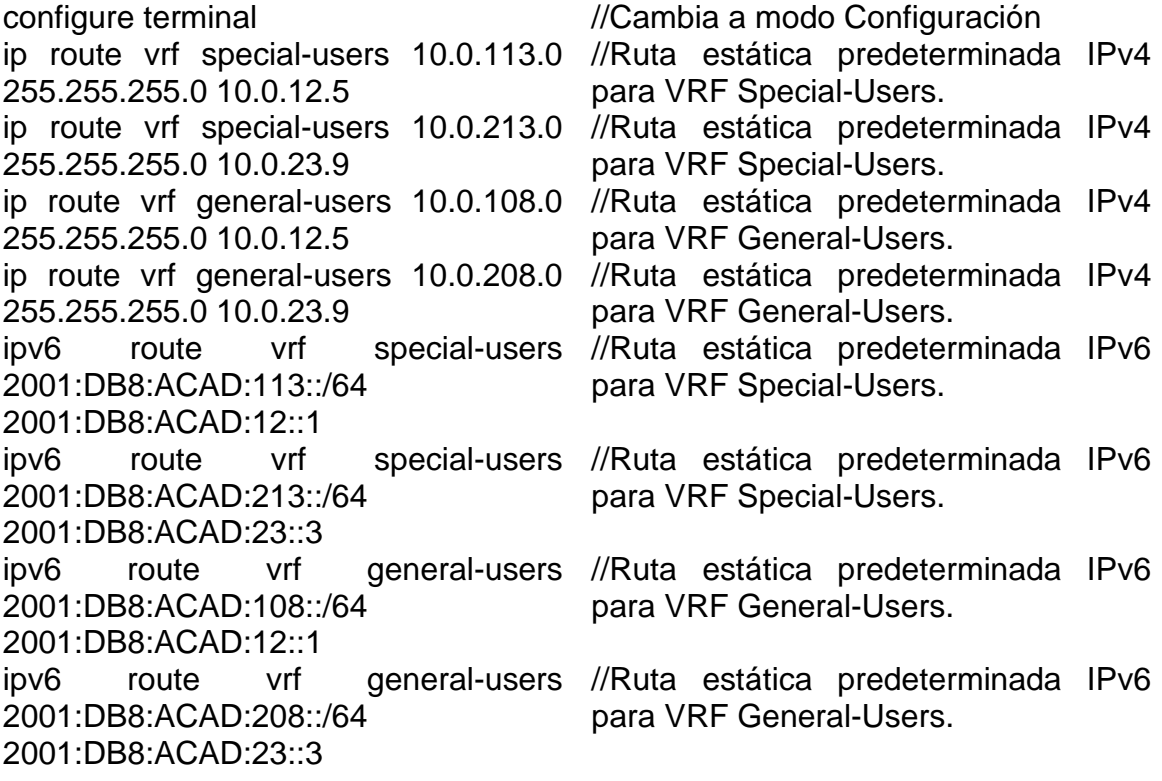

# **Configuración de las rutas estáticas del Router R3**

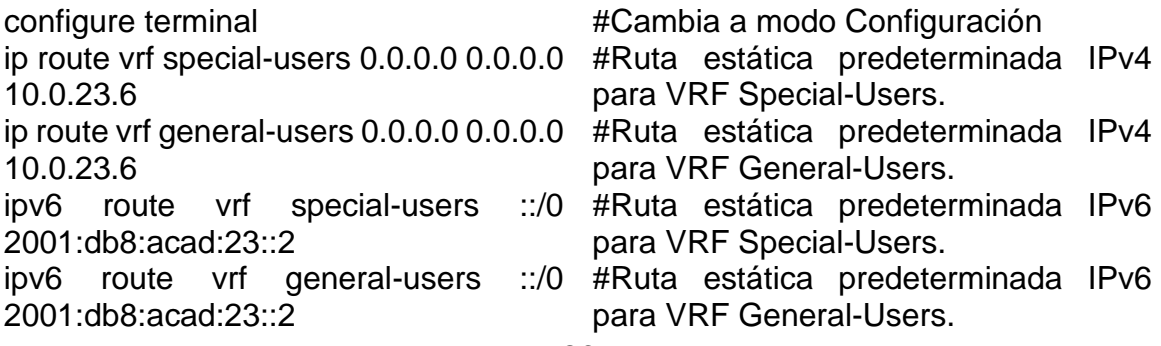

**Paso 5:** Verificación de las configuraciones de las rutas estáticas en los routers

#show run | inc route

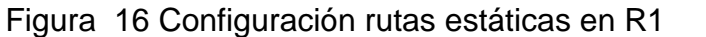

<span id="page-26-1"></span><span id="page-26-0"></span>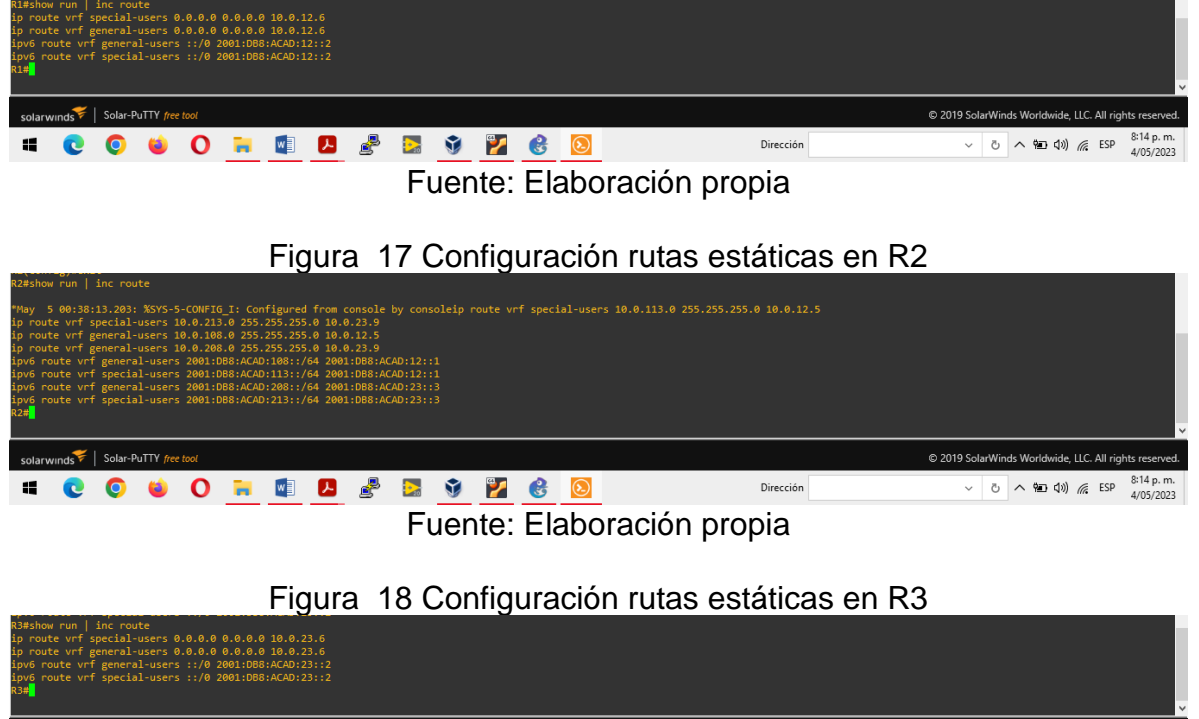

<span id="page-26-2"></span>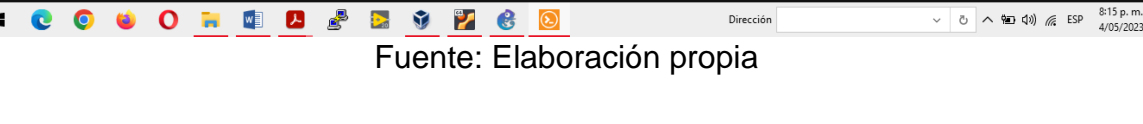

C 2019 SolarWi

Dirección

**Paso 6:** Verificación de la conectividad en cada VRF. Enviando ping desde R1 a R3.

#ping vrf general-users 10.0.208.9

 $\mathbf{m}$ 

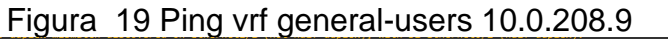

<span id="page-26-3"></span>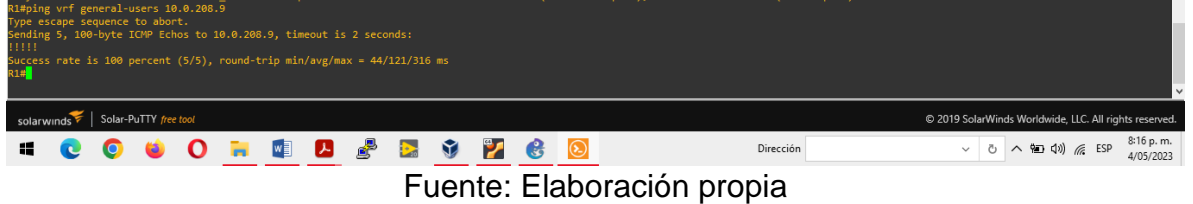

#ping vrf general-users 2001:db8:acad:208::1

<span id="page-27-1"></span>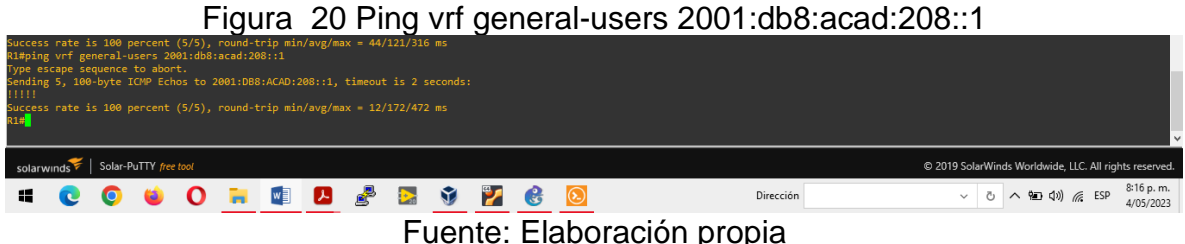

#ping vrf special-users 10.0.213.9

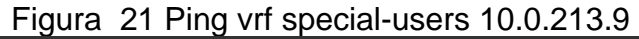

<span id="page-27-2"></span>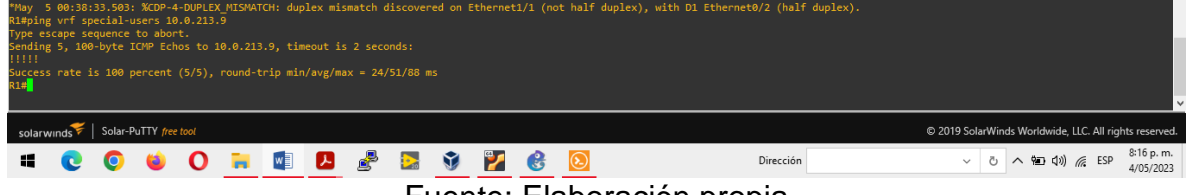

Fuente: Elaboración propia

#ping vrf special-users 2001:db8:acad:213::1

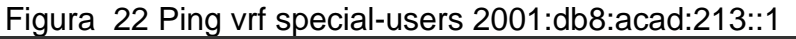

<span id="page-27-3"></span>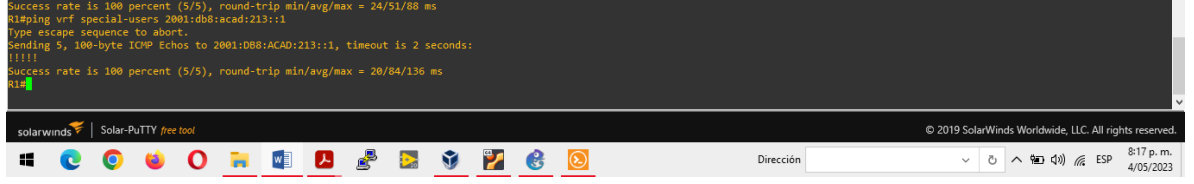

Fuente: Elaboración propia

### <span id="page-27-0"></span>**1.3 PARTE 3: CONFIGURACIÓN CAPA 2**

En esta parte se configuran los switches para soportar la conectividad con los dispositivos finales. Consta de los siguientes pasos:

**Paso 1:** Des habilitación de todas las interfaces en D1, D2 y A1.

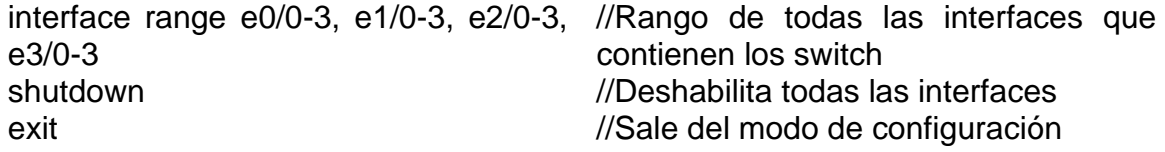

**Paso 2:** Configuración de los enlaces troncales a R1 y R3 en D1 y D2.

### **Configuración del enlace troncal desde D1 hacia R1**

no shutdown //Apaga la interfaz exit exit exit exited a series and the series of  $\ell$ /Sale del modo de configuración

interface e0/2 //Ingresa a la interface de Ethernet 0/0 switchport trunk encapsulation dot1q //Enlace troncal estándar IEEE 802.1Q switchport mode trunk  $\frac{1}{2}$  //Modo de enlace troncal permanente

#### **Configuración del enlace troncal desde D2 hacia R3**

interface e0/3 //Ingresa a la interface de Ethernet 0/0 switchport trunk encapsulation dot1q //Enlace troncal estándar IEEE 802.1Q switchport mode trunk //Modo de enlace troncal permanente no shutdown //Apaga la interfaz exit //Sale del modo de configuración

**Paso 3:** Configuración del canal del puerto 1 EtherChannel usando PAgP en D1 y A1.

#### **Configuración EtherChannel en D1**

no shutdown  $\frac{1}{2}$  //Activa la interfaz exit //Sale del modo de configuración no shutdown  $\blacksquare$ exit exit exit exited a series and the series of  $\ell$ Sale del modo de configuración

#### **Configuración EtherChannel en A1**

interface e0/0 //Ingresa a la interface de Ethernet 0/1 channel-group 1 mode desirable //Establece el puerto en modo activo no shutdown //Activa la interfaz exit exit exit exited a series and the series of the series  $\frac{1}{S}$  //Sale del modo de configuración channel-group 1 mode desirable //Establece el puerto en modo activo

interface e0/0 ///Ingresa a la interface de Ethernet 0/1 switchport trunk encapsulation dot1q //Enlace troncal estándar IEEE 802.1Q switchport mode trunk //Modo de enlace troncal permanente channel-group 1 mode desirable //Establece el puerto en modo activo interface e0/1 //Ingresa a la interface de Ethernet 0/1 switchport trunk encapsulation dot1q //Enlace troncal estándar IEEE 802.1Q switchport mode trunk //Modo de enlace troncal permanente channel-group 1 mode desirable //Establece el puerto en modo activo

switchport trunk encapsulation dot1q //Enlace troncal estándar IEEE 802.1Q switchport mode trunk //Modo de enlace troncal permanente interface e0/1 //Ingresa a la interface de Ethernet 0/1 switchport trunk encapsulation dot1q //Enlace troncal estándar IEEE 802.1Q switchport mode trunk  $\frac{1}{2}$  //Modo de enlace troncal permanente

no shutdown  $\frac{1}{2}$  //Activa la interfaz exit //Sale del modo de configuración

**Paso 4:** Configurar puertos de acceso para PC1, PC2, PC3 y PC4 en D1, D2 y A1. Teniendo en cuenta que para llevar esto a cabo, se configura y habilitan los puertos de acceso de modo que en D1, la interfaz E0/3 tenga acceso a la VLAN 13, la interfaz E0/2 de D2 tenga acceso a la VLAN 8 y la interfaz E0/1 a la VLAN 13 y en A1 la interfaz E0/2 a la VLAN 8.

#### **Configuración de acceso en D1**

spanning-tree portfast //Habilita Portfast no shutdown  $\blacksquare$ 

#### **Configuración de acceso en D2**

spanning-tree portfast //Habilita Portfast no shutdown //Activa la interfaz

spanning-tree portfast //Habilita Portfast no shutdown  $\blacksquare$ 

#### **Configuración de acceso en A1**

spanning-tree portfast //Habilita Portfast no shutdown  $\frac{1}{2}$  //Activa la interfaz

interface e0/3 //Ingresa a la interface de Ethernet 0/3 switchport mode access //Establece el puerto en modo de acceso switchport access vlan 13 //Asigna al puerto la VLAN 13 exit exit exit exited a series and the series of  $\ell$ Sale del modo de configuración

interface e0/2 //Ingresa a la interface de Ethernet 0/2 switchport mode access  $\frac{1}{100}$  //Establece el puerto en modo de acceso switchport access vlan 13 //Asigna al puerto la VLAN 13 exit //Sale del modo de configuración interface e0/1 //Ingresa a la interface de Ethernet 0/1 switchport mode access //Establece el puerto en modo de acceso switchport access vlan 8 //Asigna al puerto la VLAN 8 exit exit exit exit existence a configuración existence existence a existence a configuración existence a existence a existence a existence a existence a existence a existence a existence a existence a existence a existenc

interface e0/2 //Ingresa a la interface de Ethernet 0/2 switchport mode access  $\frac{1}{2}$  //Establece el puerto en modo de acceso switchport access vlan 8 //Asigna al puerto la VLAN 8

**Paso 5:** Verificación de las configuraciones de los enlaces troncales

#show interfaces trunk

Figura 23 Configuración troncal en D1

<span id="page-30-0"></span>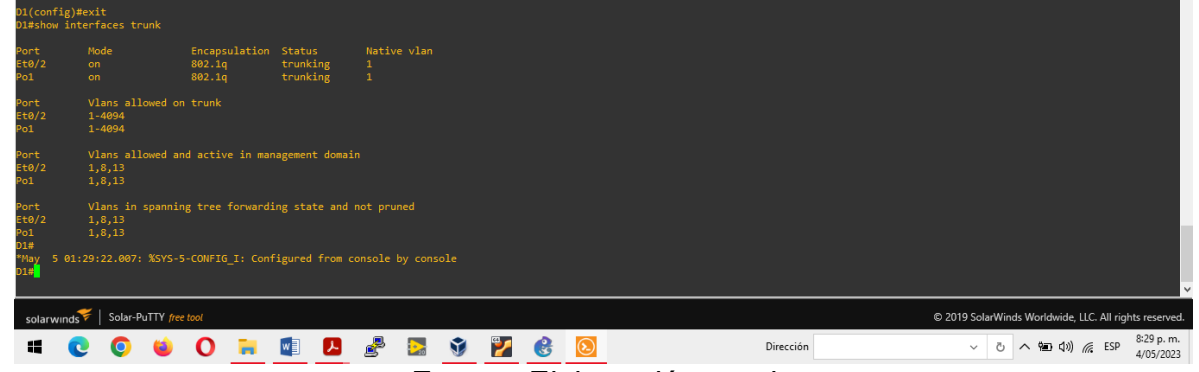

Fuente: Elaboración propia

### Figura 24 Configuración troncal en D2

<span id="page-30-1"></span>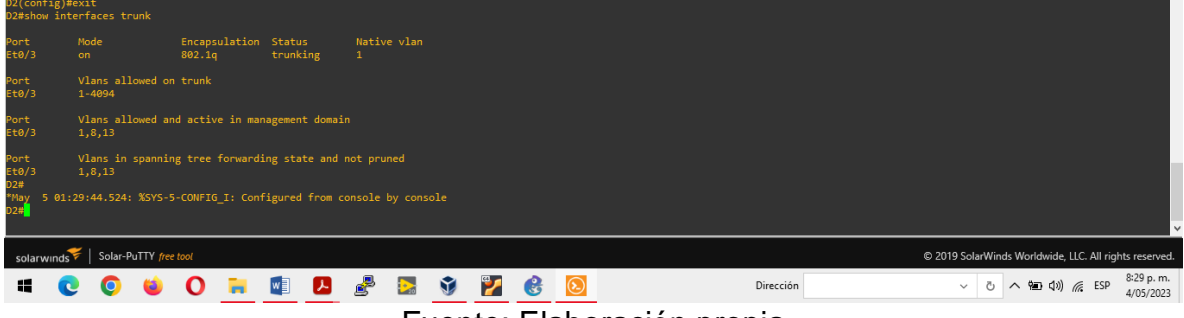

Fuente: Elaboración propia

**Paso 6:** Verificación de los puertos EthernetChannel

#show etherchannel summary

<span id="page-30-2"></span>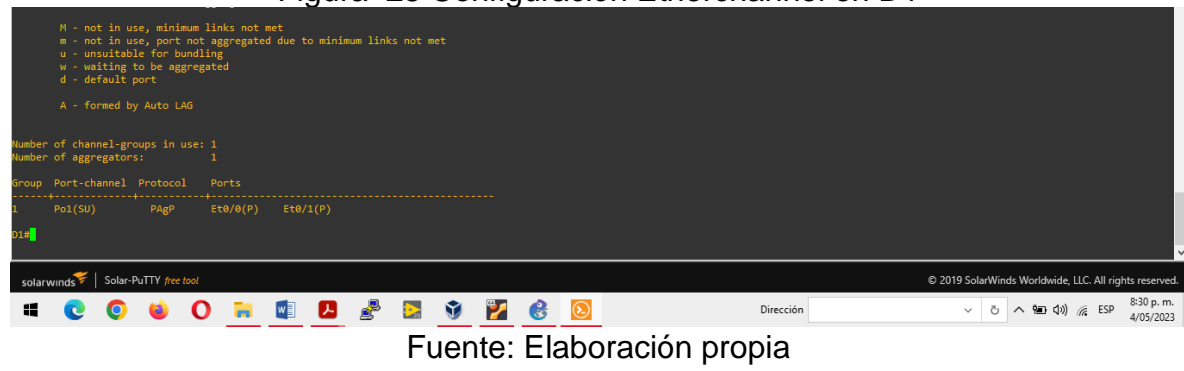

31

Figura 25 Configuración Etherchannel en D1

Figura 26 Configuración Etherchannel en A1

<span id="page-31-0"></span>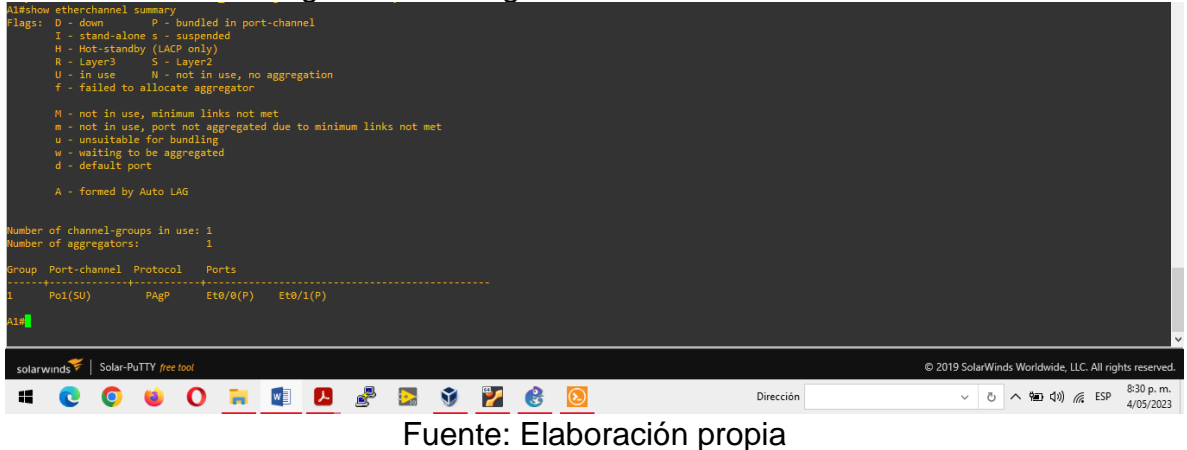

**Paso 7:** Verificación de las interfaces configuradas según cada switch

#show run interface e0/3

<span id="page-31-1"></span>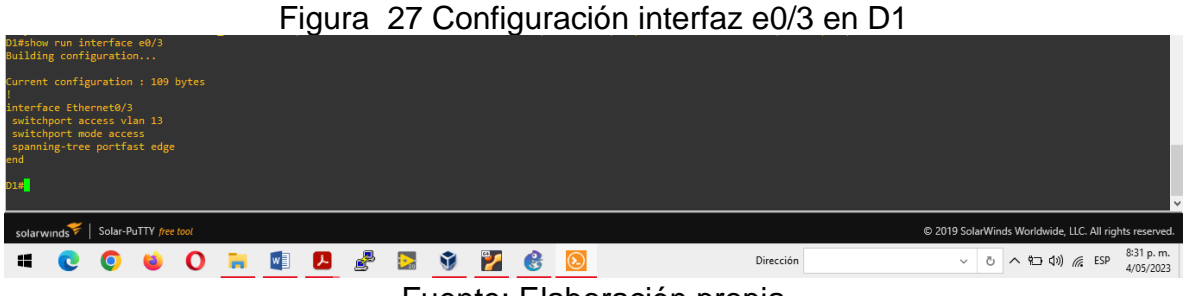

Fuente: Elaboración propia

#show run interface e0/2 #show run interface e0/1

<span id="page-31-2"></span>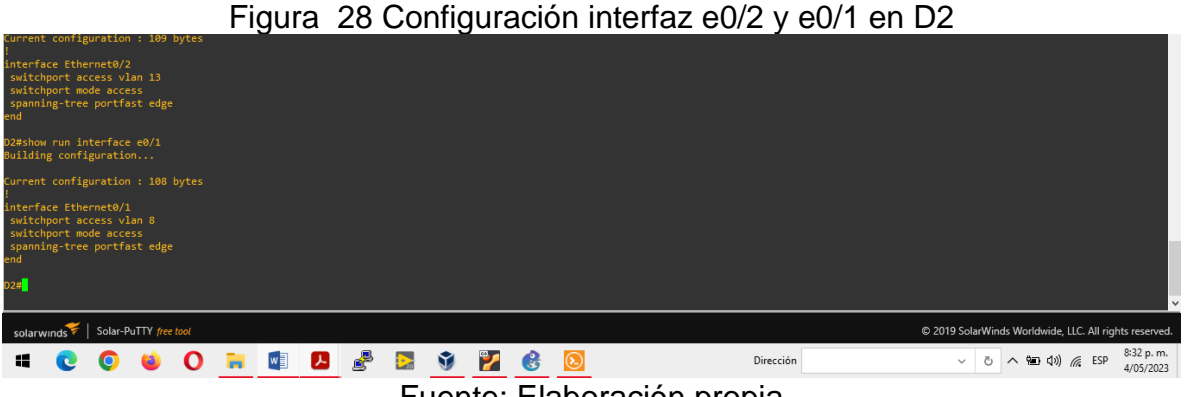

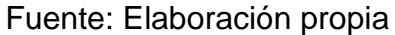

#show run interface e0/2

<span id="page-32-0"></span>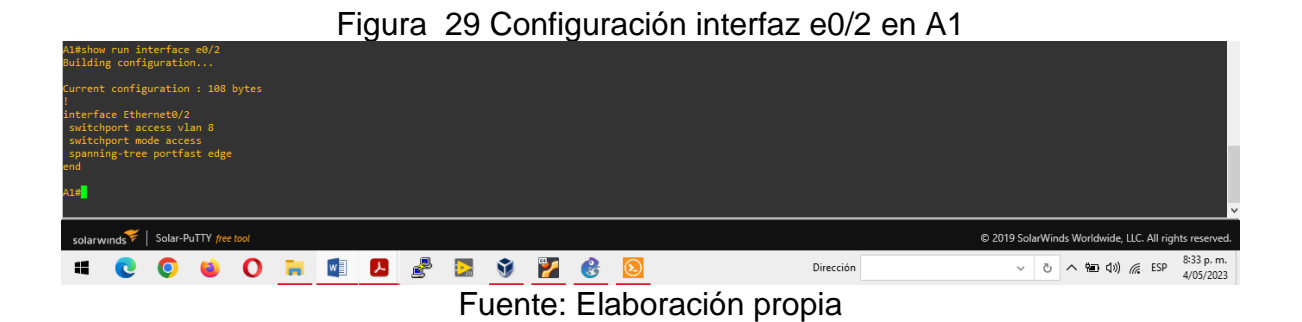

**Paso 8:** Verificación de la conectividad IPv4 e IPv6 entre los PCs que pertenecen a la VRF de Usuarios Especiales.

### **Verificación de conexión de PC1 a PC2**

#ping 10.0.213.56 #ping 2001:db8:acad:213::50/64

#### Figura 30 Ping desde PC1 a PC2

<span id="page-32-1"></span>

| PC1> ping 10.0.213.56                                                                                                    |           |                                                               |
|----------------------------------------------------------------------------------------------------|-----------|---------------------------------------------------------------|
| 84 bytes from 10.0.213.56 icmp seq=1 ttl=61 time=820.859 ms<br>84 bytes from 10.0.213.56 icmp seq=2 ttl=61 time=93.837 ms<br>84 bytes from 10.0.213.56 icmp seq=3 ttl=61 time=166.086 ms<br>84 bytes from 10.0.213.56 icmp seq=4 ttl=61 time=218.094 ms<br>84 bytes from 10.0.213.56 icmp seq=5 ttl=61 time=213.557 ms                                                                                                    |           |                                                               |
| PC1> ping 2001:db8:acad:213::50/64                                                                                                    |           |                                                               |
| 2001:db8:acad:213::50 icmp6 seq=1 ttl=58 time=695.782 ms<br>2001:db8:acad:213::50 icmp6 seq=2 ttl=58 time=58.178 ms<br>2001:db8:acad:213::50 icmp6_seq-3 ttl-58 time=215.230 ms<br>2001:db8:acad:213::50 icmp6 seq=4 ttl=58 time=140.363 ms<br>2001:db8:acad:213::50 icmp6 seq=5 ttl=58 time=130.304 ms                                                                                                    |           |                                                               |
| PC1                                                                                                    |           |                                                               |
|                                                                                                    |           |                                                               |
| solarwinds Solar-PuTTY free tool                                                                                                    |           | C 2019 SolarWinds Worldwide, LLC. All rights reserved.        |
| <b>高 Mi 2 gi</b><br>$\blacksquare$ . $\blacksquare$ . $\blacksquare$<br>$\mathcal{L}$ | Dirección | 8:27 p.m.<br>$\vee$ 0 $\wedge$ 9 40 $\vee$ 6 ESP<br>4/05/2023 |
| $\cdot$<br>アー・フィッシュ アル・エー・エー                                                                                                    |           |                                                               |

Fuente: Elaboración propia

#### **Verificación de conexión de PC2 a PC1**

#ping 10.0.113.56 #ping 2001:db8:acad:113::50/64

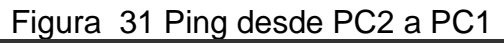

<span id="page-32-2"></span>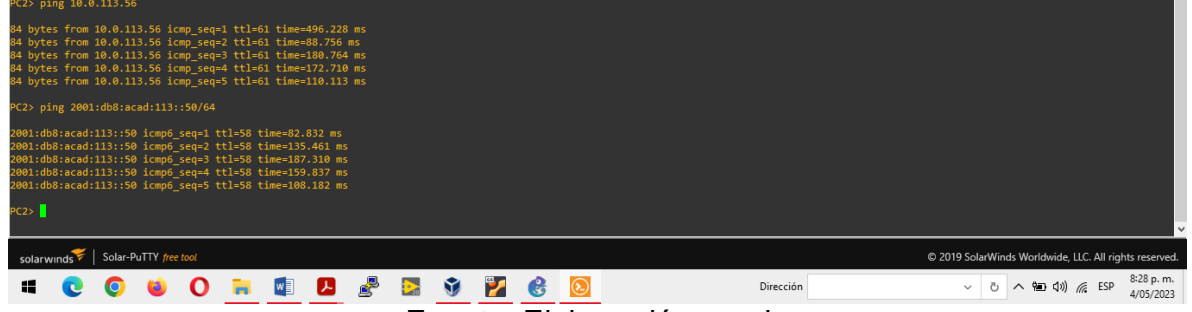

Fuente: Elaboración propia

#### **Verificación de conexión de PC3 a PC4**

#ping 10.0.208.56 #ping 2001:db8:acad:208::50/64

Figura 32 Ping desde PC3 a PC4

<span id="page-33-1"></span>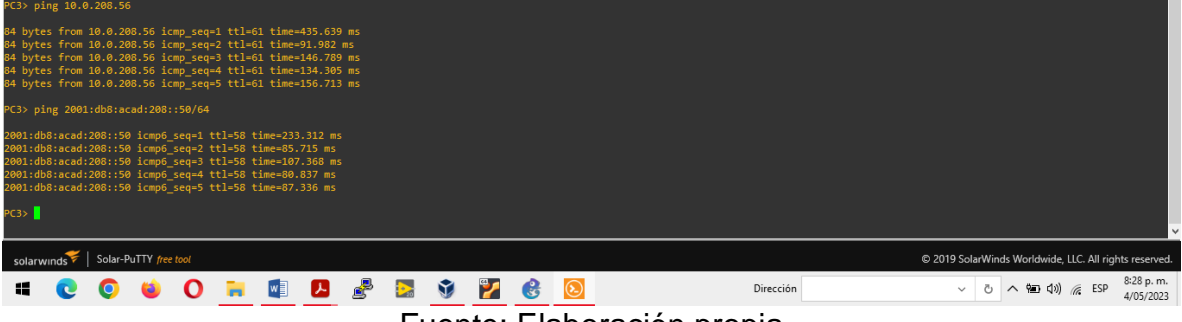

Fuente: Elaboración propia

#### **Verificación de conexión de PC4 a PC3**

#ping 10.0.108.56 #ping 2001:db8:acad:108::50/64

#### Figura 33 Ping desde PC4 a PC3

<span id="page-33-2"></span>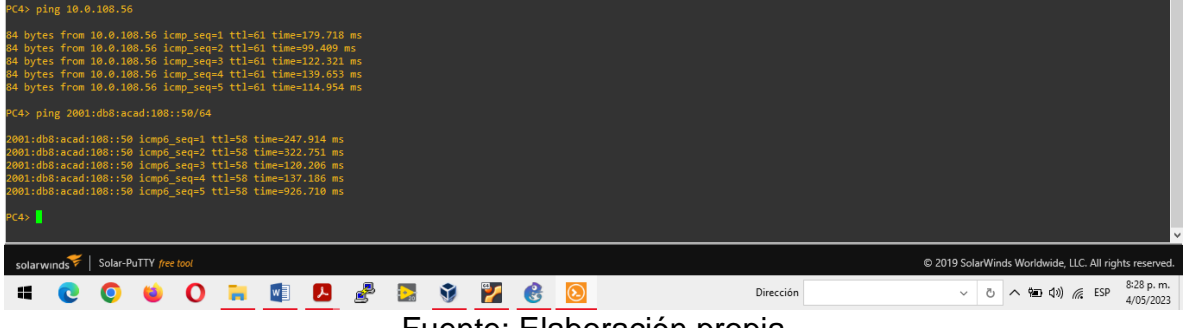

### Fuente: Elaboración propia

### <span id="page-33-0"></span>**1.4 PARTE 4: CONFIGURACIÓN DE SEGURIDAD**

En esta parte se configura un mecanismo de seguridad en los dispositivos de la topología. Consta de los siguientes pasos:

**Paso 1:** Configuración de seguridad privilegiada en modo EXE en todos los dispositivos.

#### **Configuración secreta de habilitación en D1, D2 y A1**

enable algorithm-type scrypt secret //Habilita el algoritmo de encriptado oscar569 SCRYPT y la contraseña oscar569

### **Configuración secreta de habilitación en R1, R2 y R3**

enable secret oscar569 //Habilita la contraseña oscar569

**Paso 2:** Creando una cuenta de usuario local en todos los dispositivos.

#### **Configuración de la cuenta de usuario local en D1, D2 y A1**

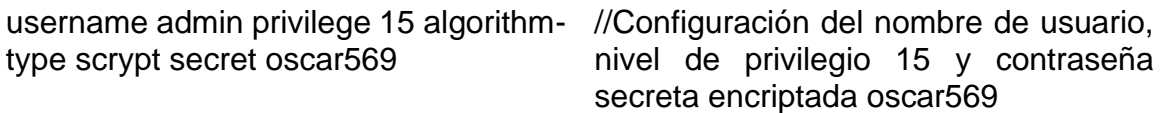

#### **Configuración de la cuenta de usuario local en R1, R2 y R3**

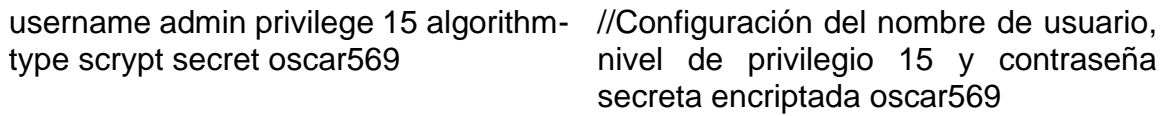

**Paso 3:** Habilitando la autenticación AAA en todos los dispositivos.

#### **Configuración de la autenticación AAA en todos los dispositivos**

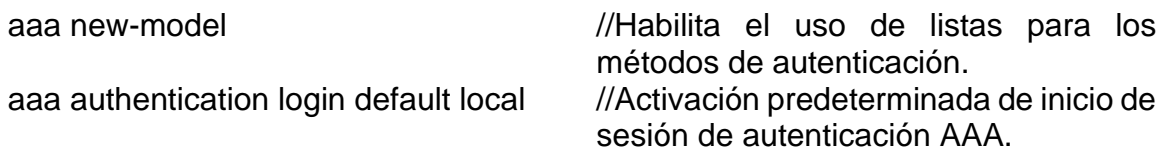

**Paso 4:** Verificación del nombre de usuario y la autenticación AAA.

#show run | include aaa|username

<span id="page-34-0"></span>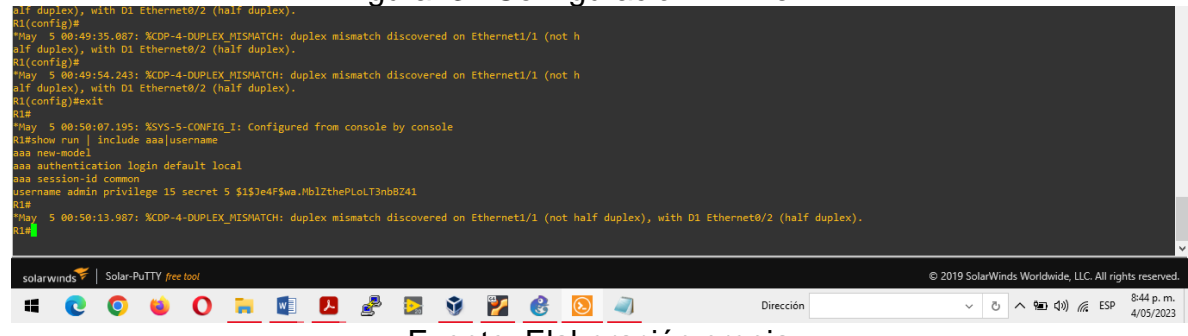

Figura 34 Configuración AAA en R1

Fuente: Elaboración propia

<span id="page-35-4"></span><span id="page-35-3"></span><span id="page-35-2"></span><span id="page-35-1"></span><span id="page-35-0"></span>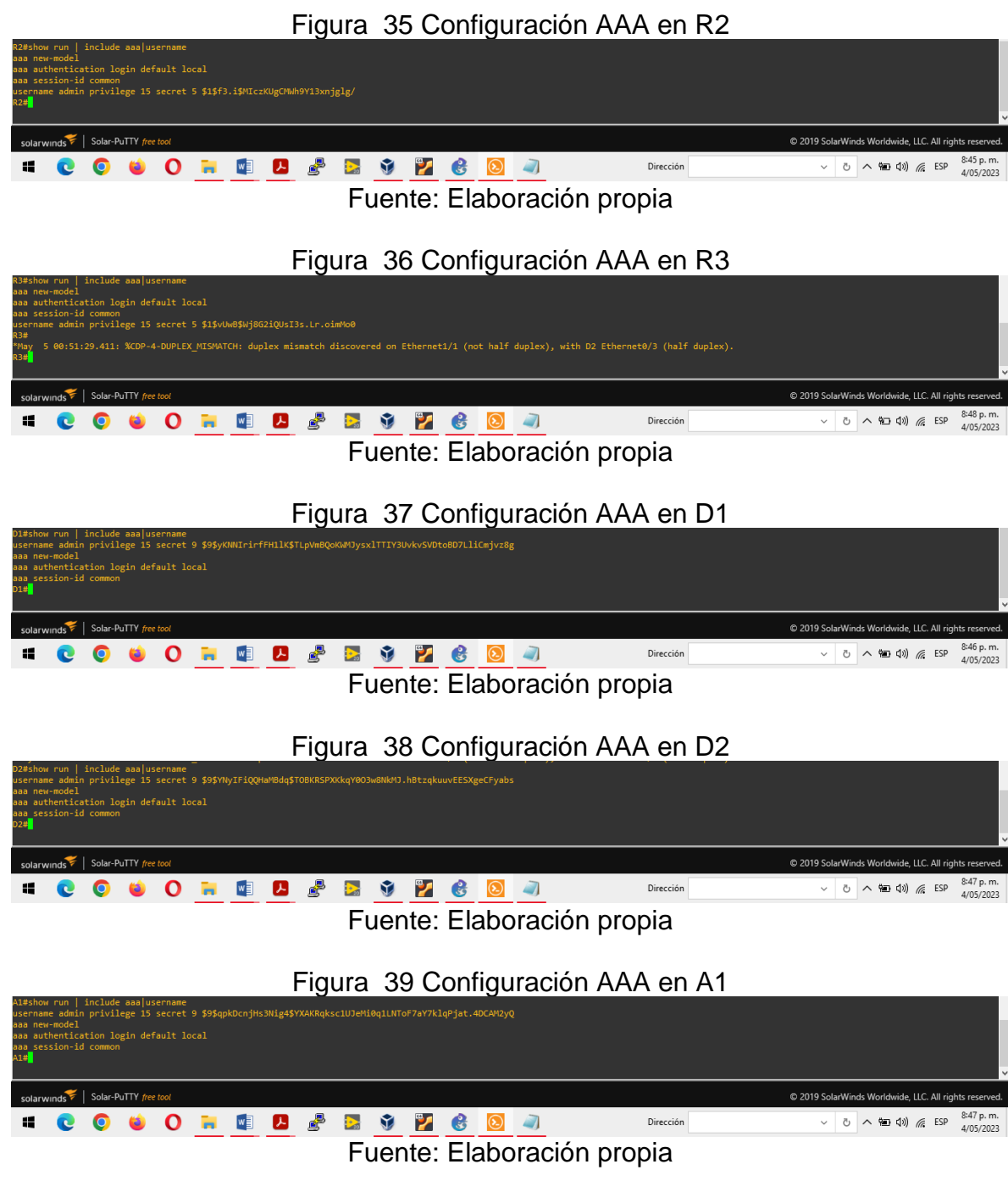

#### **CONCLUSIONES**

<span id="page-36-0"></span>Se realizó la tabla de direccionamiento con respecto a la topología junto con las configuraciones básicas; observando que estas configuraciones son primordiales realizarlas desde el inicio de la creación de la red para activar las bases que seguidamente permiten el éxito de los requerimientos; como fue el caso de los dos grupos creados en la misma red pero totalmente independientes entre sí; gracias a la configuración multi-vrf que garantiza un mejor uso de la distribución, del uso de los puertos de comunicación y demás recursos en general de la red; a causa de que esta configuración crea tanto un red virtual como lógica en el mismo enrutador y al mismo tiempo.

Durante la implementación de las rutas estáticas, se observó que estas definitivamente si garantizan un poco consumo de ancho de banda bastante significativo en la red; y no requiere de muchos conocimientos y comandos para que se pueda llevar a cabo.

Asimismo, se evidencio que la configuración etherchannel es la que permite agrupar dos enlaces físicos en un único enlace lógico para facilitar la comunicación como se observó para los dispositivos D1 y A1. Más precisamente al configurar el protocolo PAgP se forma un solo canal de comunicación.

Por otra parte, al implementar el protocolo de seguridad AAA se crean niveles de privilegios de acceso proporcionando mayor seguridad como se comprobó al final de las configuraciones, sin el usuario y contraseña no hay ni acceso ni comunicación en la red.

Para concluir, se evidencio la importancia de ir configurando e ir utilizando los comandos de verificación show, de los cuales hay gran variedad para llevar a cabo una buena revisión de las configuraciones desde el inicio, es por eso que se concluye que el escenario permite efectivamente que se fortalezcan las habilidades en administración de redes.

### **REFERENCIAS**

<span id="page-37-0"></span>Edgeworth, B., Garza Rios, B., Gooley, J., Hucaby, D. (2020). CISCO Press (Ed). Packet Forwarding. CCNP and CCIE Enterprise Core ENCOR 350-401. <https://1drv.ms/b/s!AAIGg5JUgUBthk8>

UNAD (2020). Configuración de Switches y Routers [OVA]. <https://1drv.ms/u/s!AmIJYei-NT1IhgL9QChD1m9EuGqC>

Edgeworth, B., Garza Rios, B., Gooley, J., Hucaby, D. (2020). CISCO Press (Ed). IP Routing Essentials. CCNP and CCIE Enterprise Core ENCOR 350-401. <https://1drv.ms/b/s!AAIGg5JUgUBthk8>

Edgeworth, B., Garza Rios, B., Gooley, J., Hucaby, D. (2020). CISCO Press (Ed). Enterprise Network Architecture. CCNP and CCIE Enterprise Core ENCOR 350- 401. <https://1drv.ms/b/s!AAIGg5JUgUBthk8>

Edgeworth, B., Garza Rios, B., Gooley, J., Hucaby, D. (2020). CISCO Press (Ed). VLAN Trunks and EtherChannel Bundles. CCNP and CCIE Enterprise Core ENCOR 350-401.<https://1drv.ms/b/s!AAIGg5JUgUBthk8>

Edgeworth, B., Garza Rios, B., Gooley, J., Hucaby, D. (2020). CISCO Press (Ed). Network Device Access Control and Infrastructure Security. CCNP and CCIE Enterprise Core ENCOR 350-401.<https://1drv.ms/b/s!AAIGg5JUgUBthk8>

EDGEWORTH, Bradley, et al. IP Routing Essentials. CCNP and CCIE Enterprise Core ENCOR 350-401. ciscopress. [en línea], 2020. Disponible en <https://1drv.ms/b/s!AAIGg5JUgUBthk8>